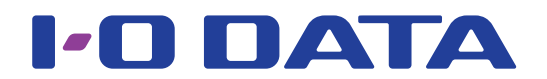

## 画面で見るマニュアル ADSパネル搭載23.8型ワイド液晶ディスプレイ EX-LD2381Dシリーズ

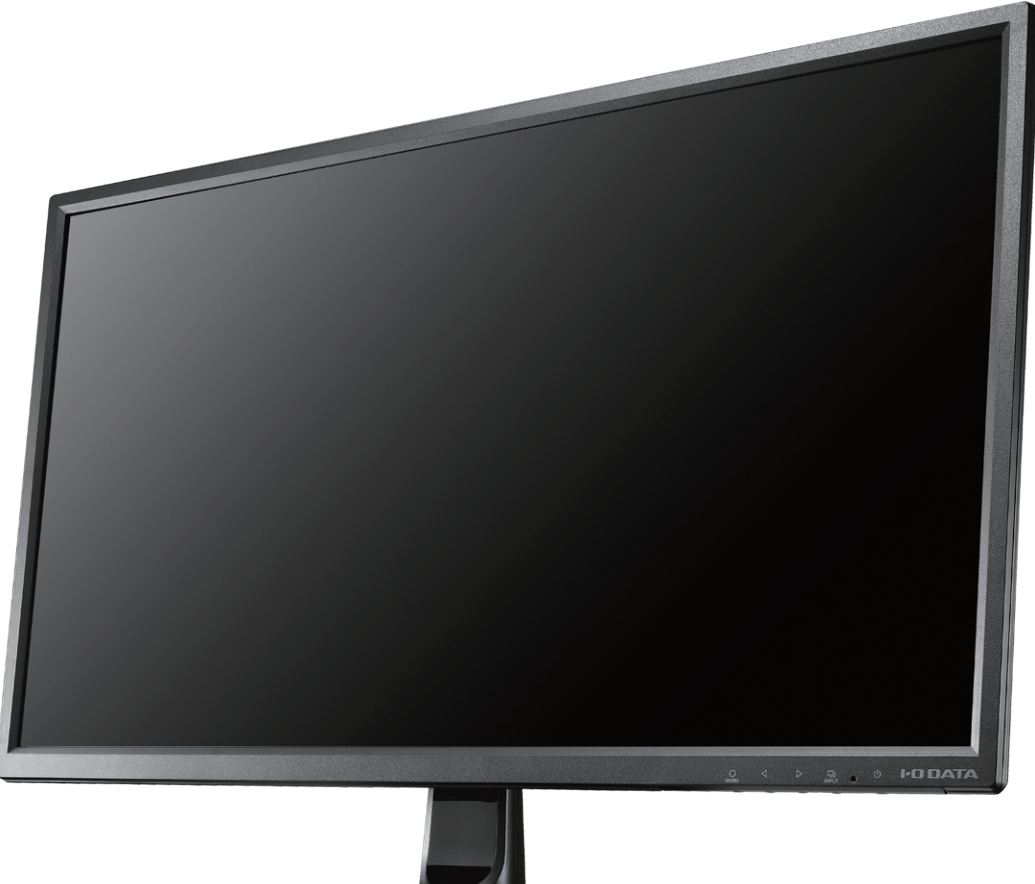

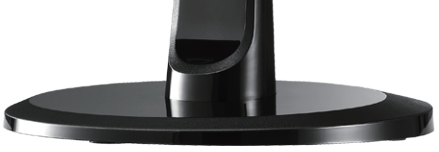

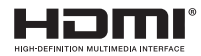

# <span id="page-1-0"></span>もくじ

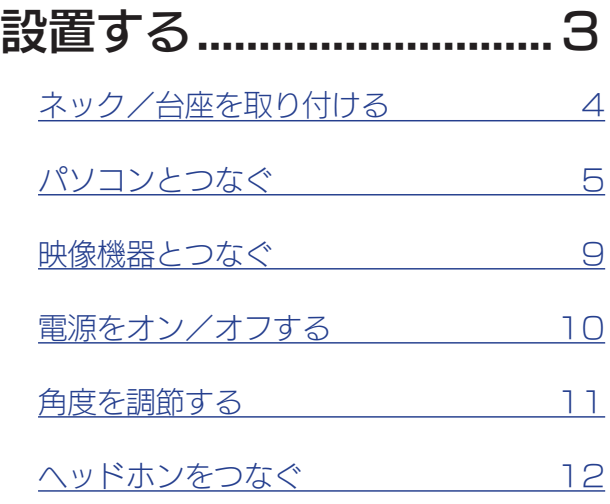

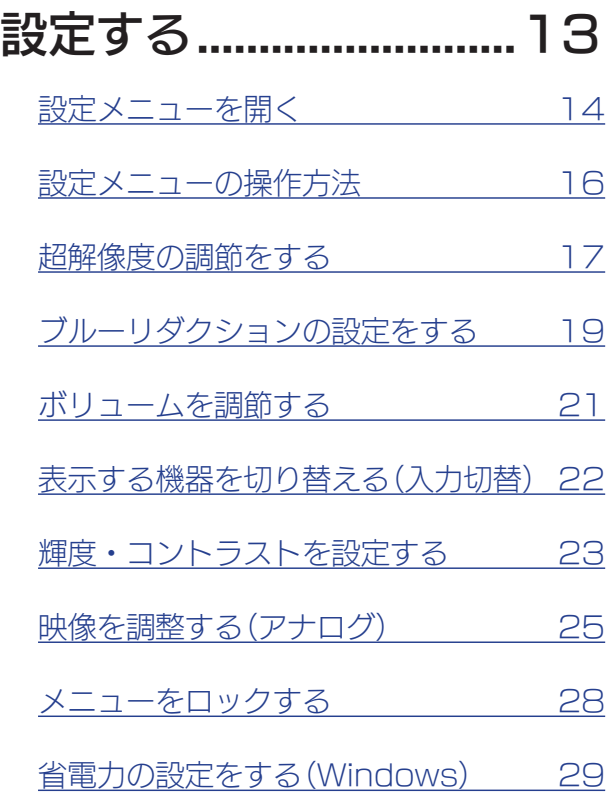

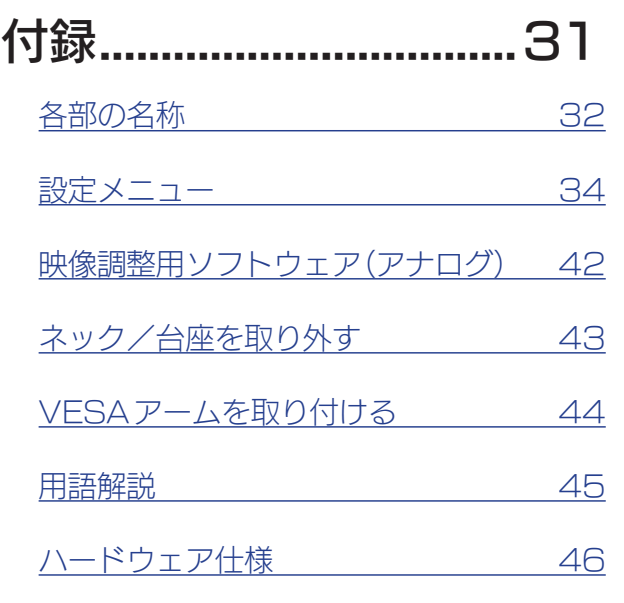

## [困ったときには...............48](#page-47-1)

|設置する

設定する

付録

 $\begin{array}{|c|c|c|c|c|}\hline \text{1} & \text{2} & \text{2} & \text{2} \\ \hline \end{array}$ 

<span id="page-2-1"></span><span id="page-2-0"></span>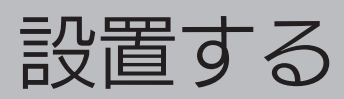

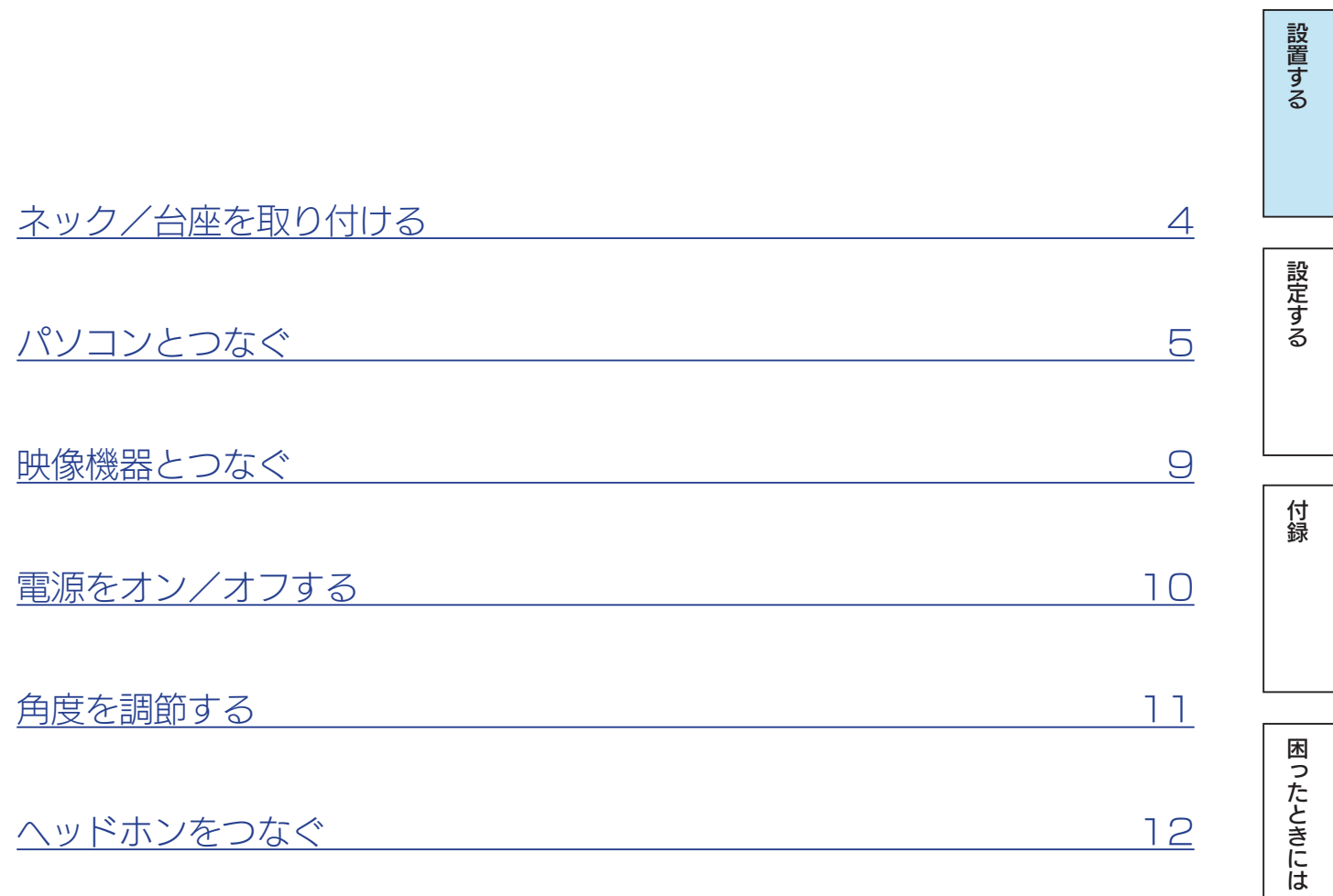

<span id="page-3-0"></span>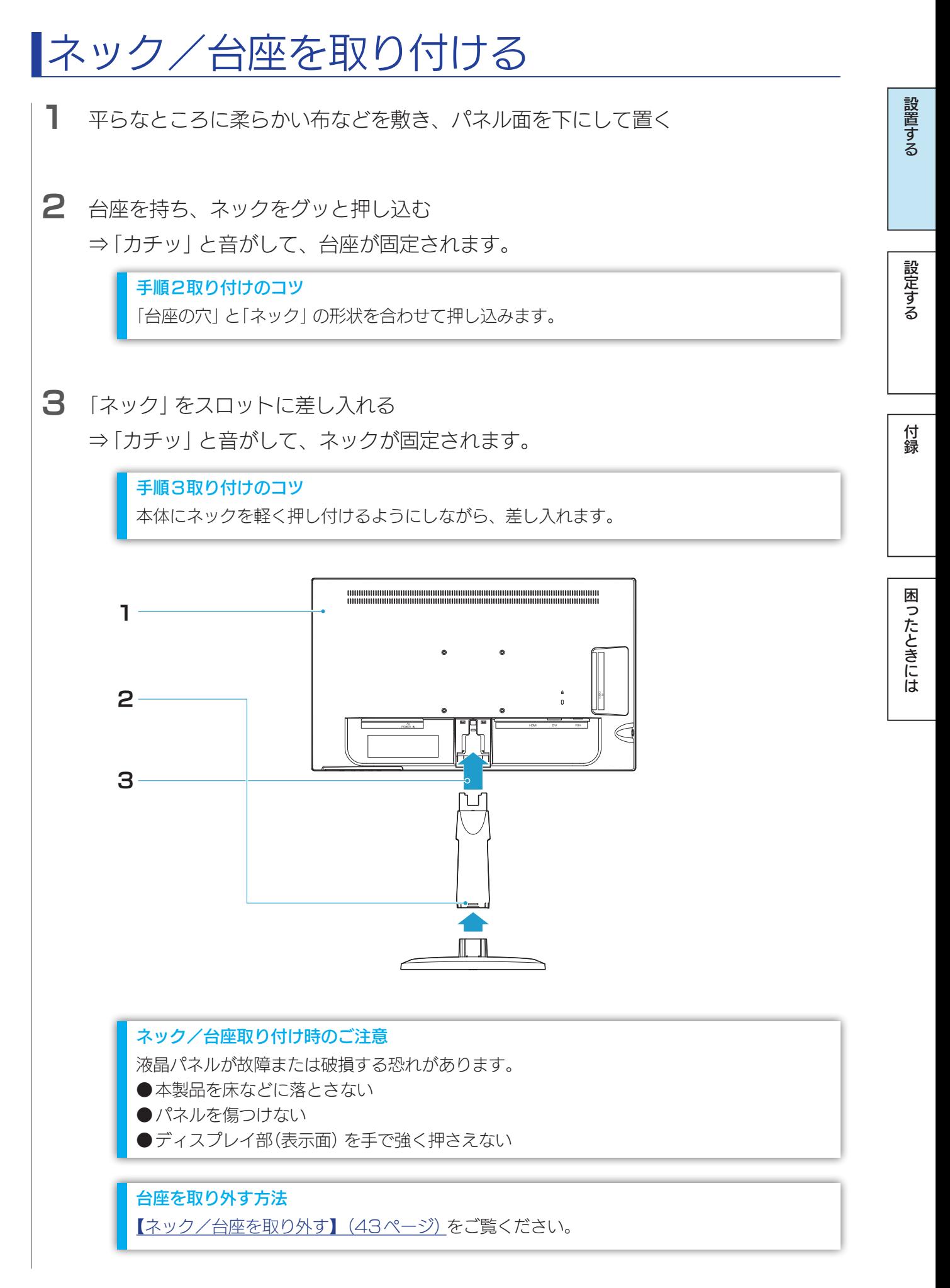

<span id="page-4-1"></span><span id="page-4-0"></span>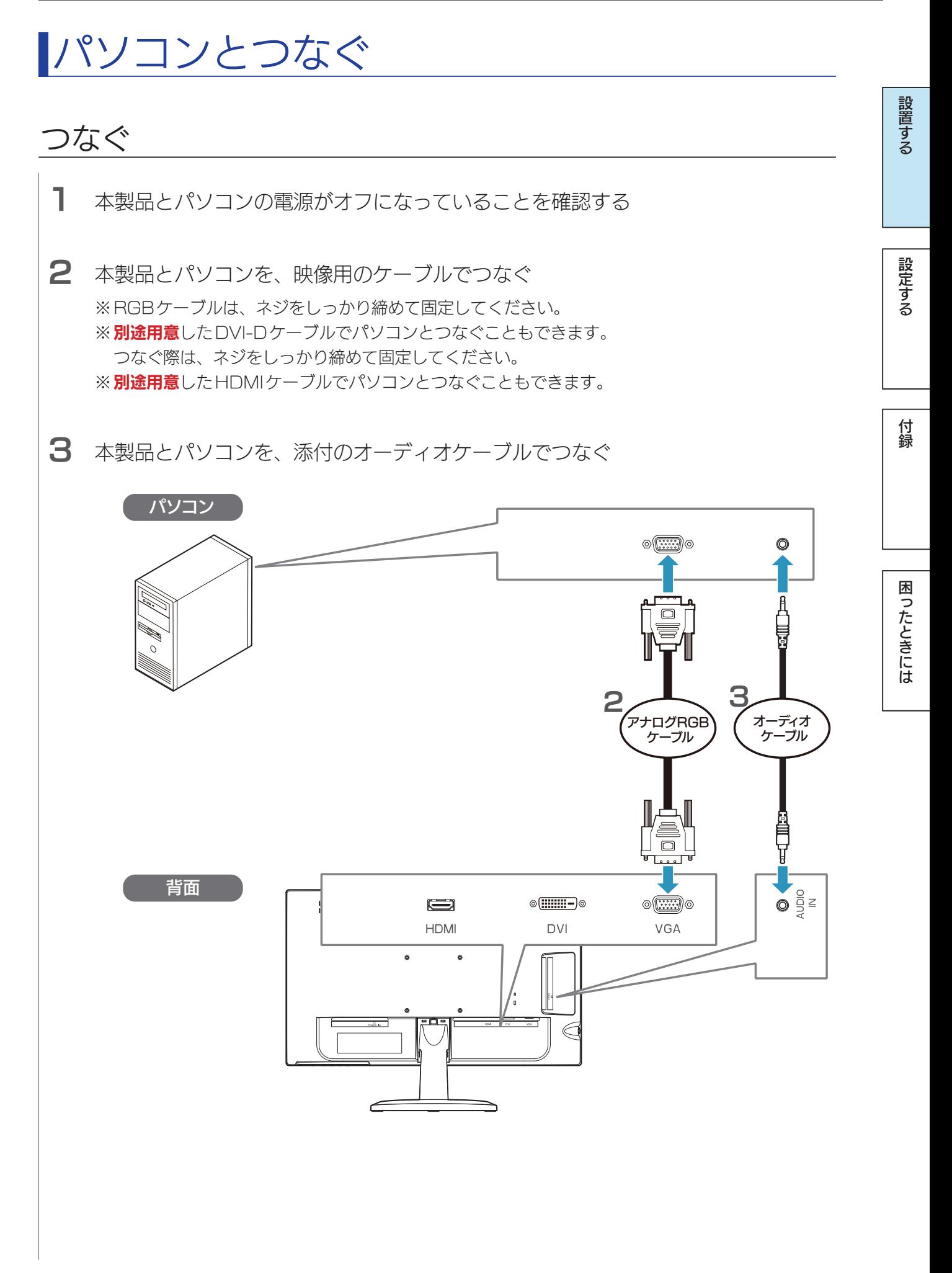

[付録](#page-30-0)[設定する](#page-12-0)[困ったときには](#page-47-0)[設置する](#page-2-0)

付録

困ったときには

設定する

設置する

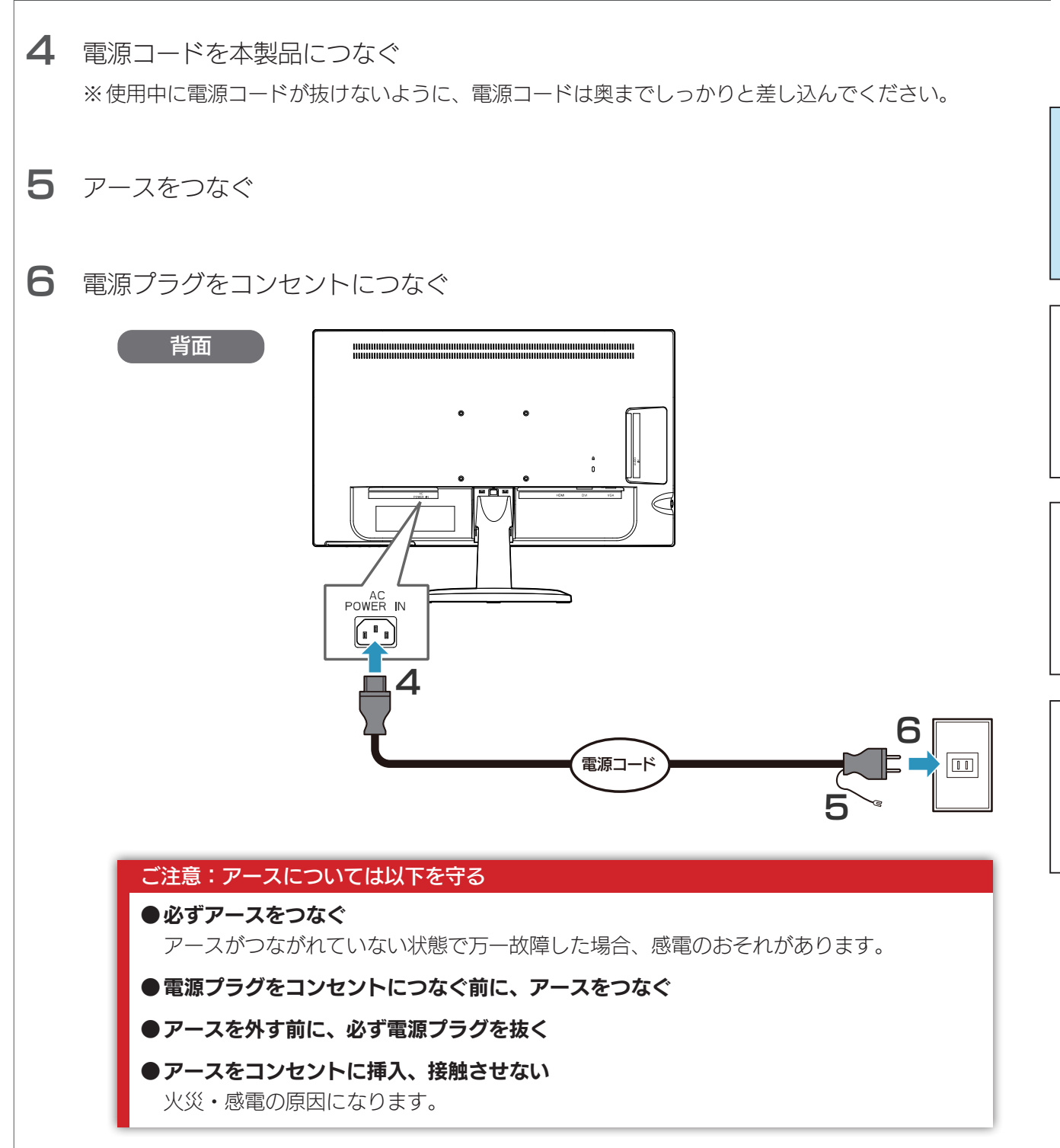

設置する

### <span id="page-6-0"></span>パソコン側の設定(HDMI でつないだ時)

HDMIケーブルでパソコンとつないだ場合、パソコンによっては、音声の出力先を設定す る必要があります。

#### Windowsの場合

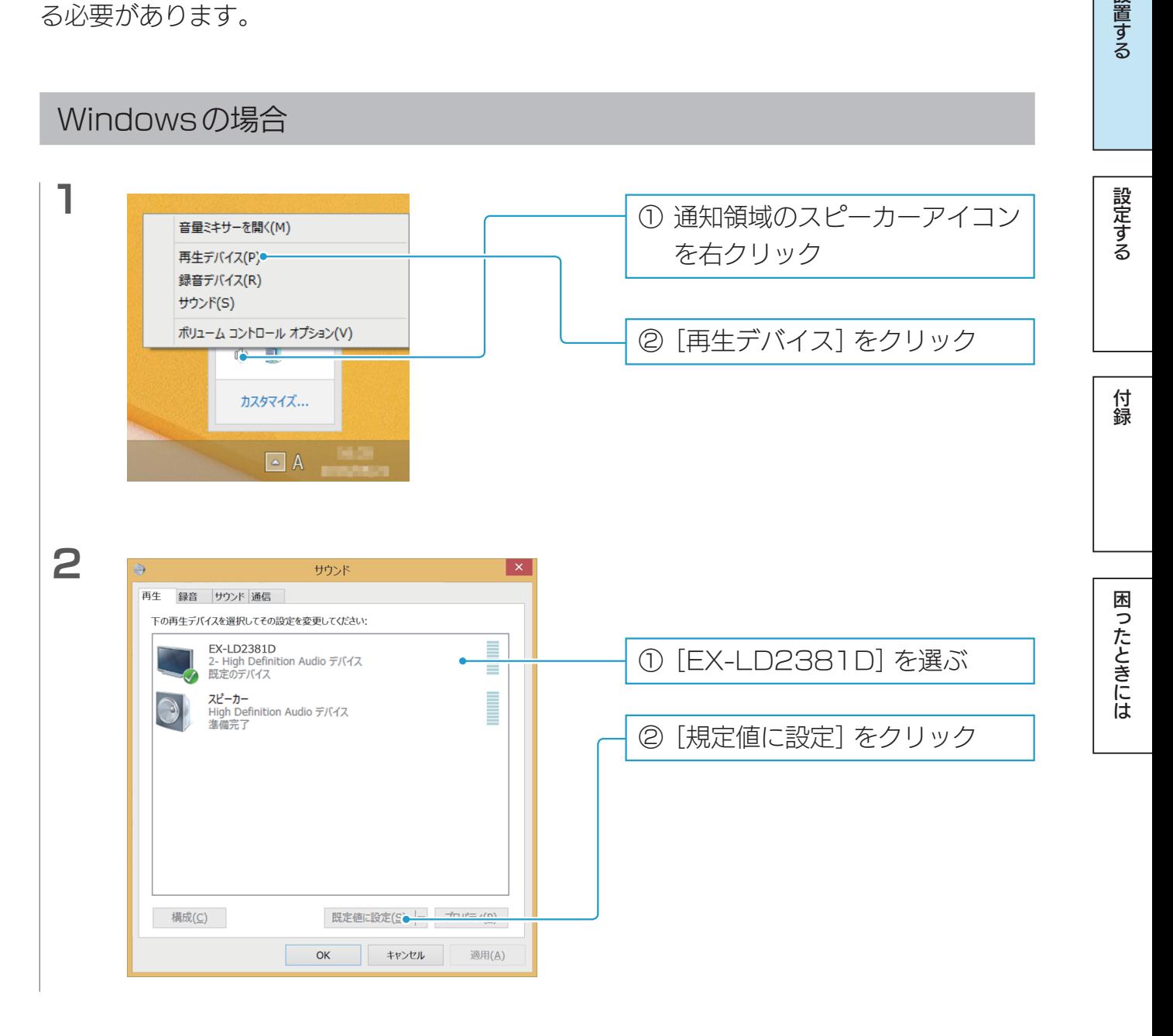

#### Windows の設定

Windowsで設定できる内容があります。 **●【省電力の設定をする(Windows)】 (29ページ)** 

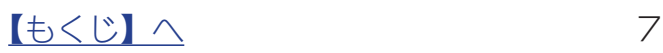

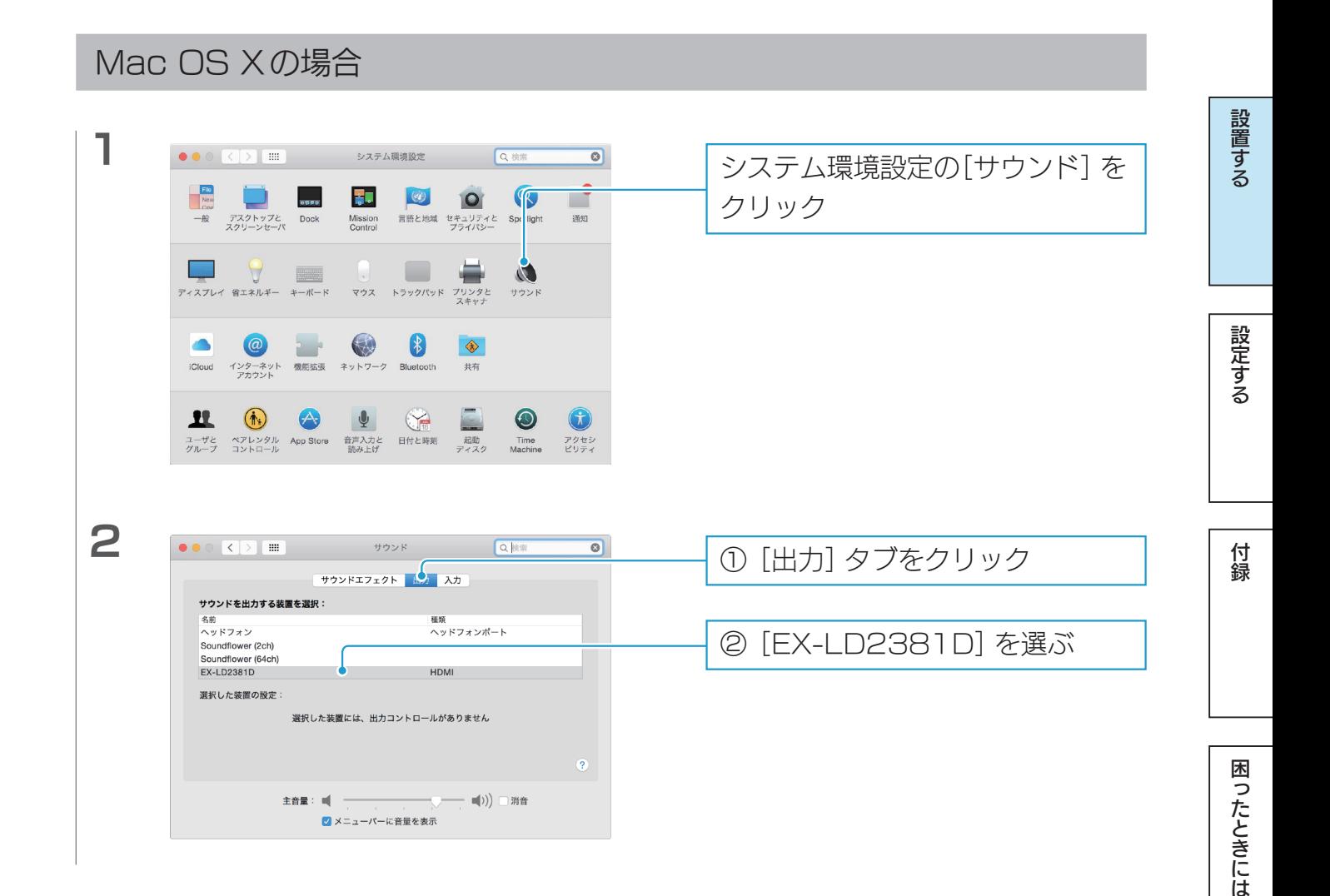

<span id="page-8-0"></span>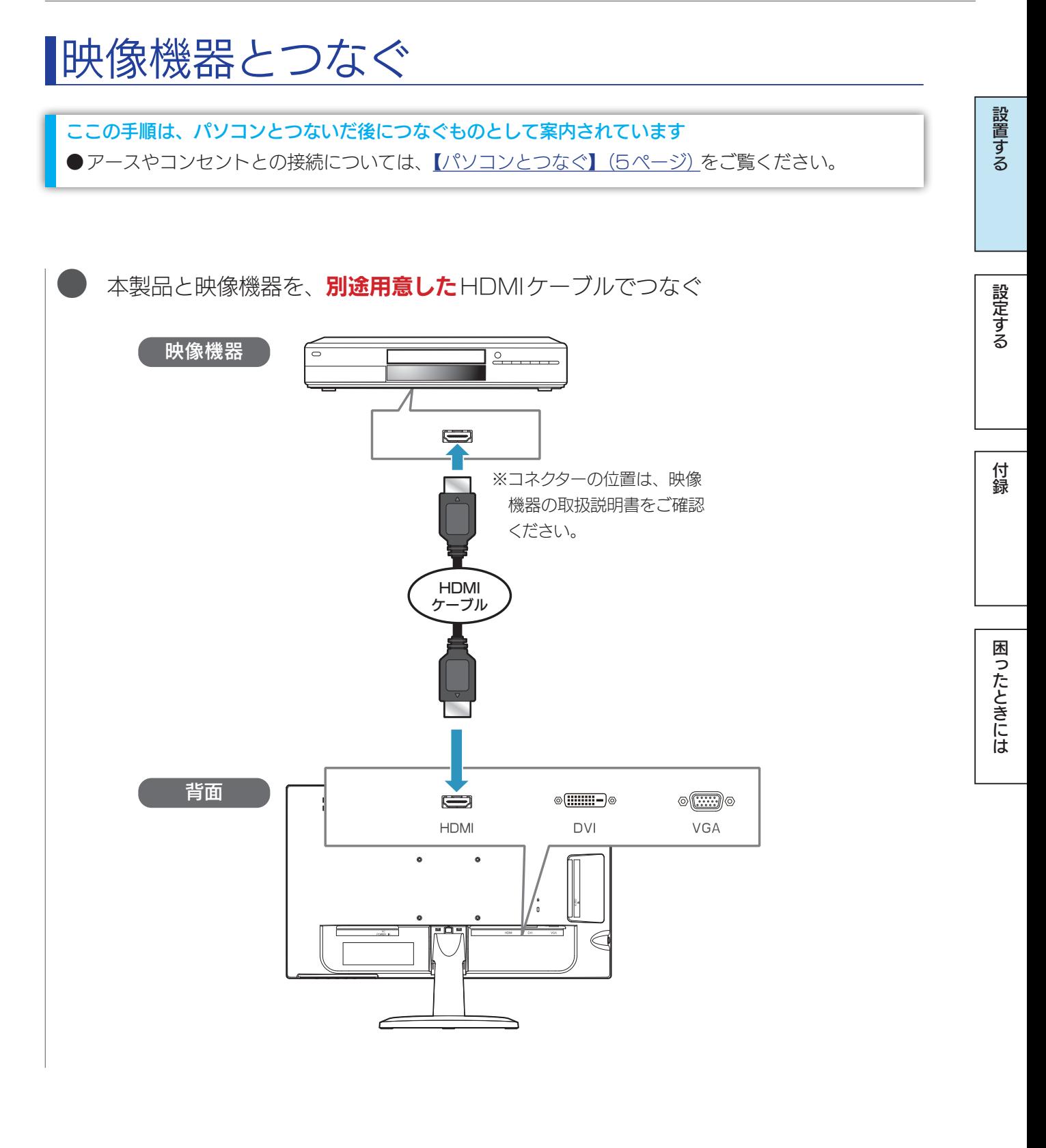

 $\begin{bmatrix} 1 & 0 & 0 & 0 \\ 0 & 0 & 0 & 0 \\ 0 & 0 & 0 & 0 \\ 0 & 0 & 0 & 0 \\ 0 & 0 & 0 & 0 \\ 0 & 0 & 0 & 0 \\ 0 & 0 & 0 & 0 \\ 0 & 0 & 0 & 0 \\ 0 & 0 & 0 & 0 \\ 0 & 0 & 0 & 0 \\ 0 & 0 & 0 & 0 & 0 \\ 0 & 0 & 0 & 0 & 0 \\ 0 & 0 & 0 & 0 & 0 \\ 0 & 0 & 0 & 0 & 0 & 0 \\ 0 & 0 & 0 & 0 & 0 & 0 \\ 0 & 0 & 0 & 0 &$ 

## <span id="page-9-0"></span>電源をオン/オフする

本製品の心をタッチします。

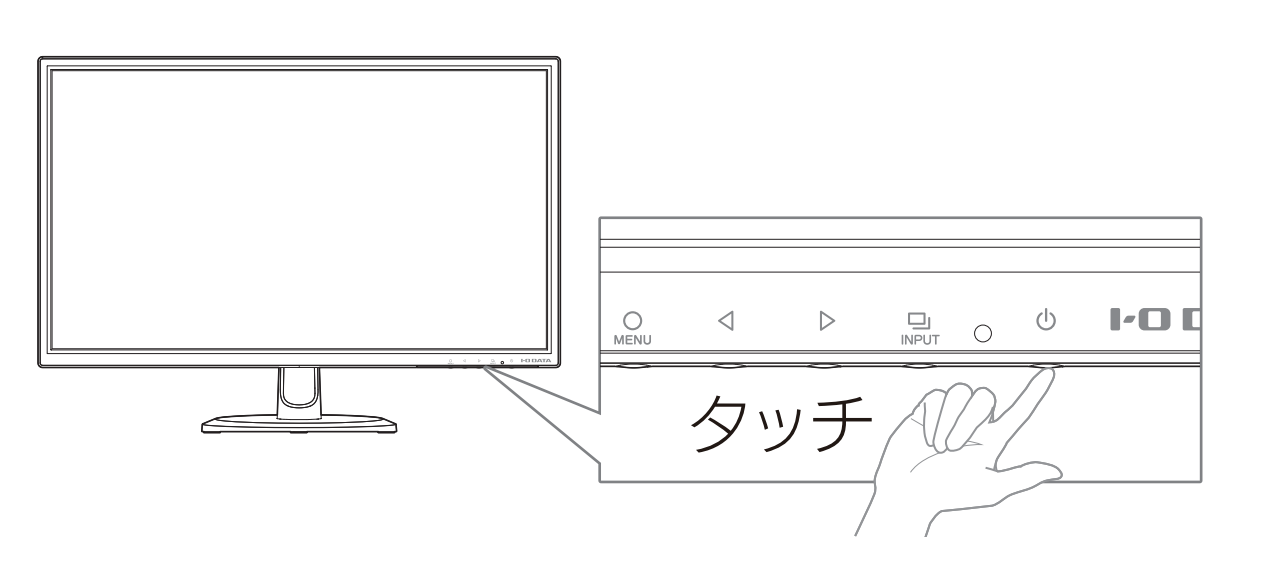

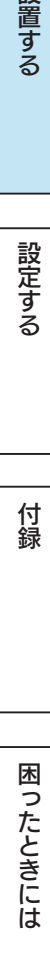

設置する

設定する

付録

[付録](#page-30-0)[設定する](#page-12-0)[困ったときには](#page-47-0)[設置する](#page-2-0)

付録

困ったときには

設定する

設置する

## <span id="page-10-0"></span>角度を調節する

本製品のディスプレイ部は、前に5°、後ろに20°の範囲で調節してください。 調節の際は、下図のように両手でフレーム部分を持ってください。

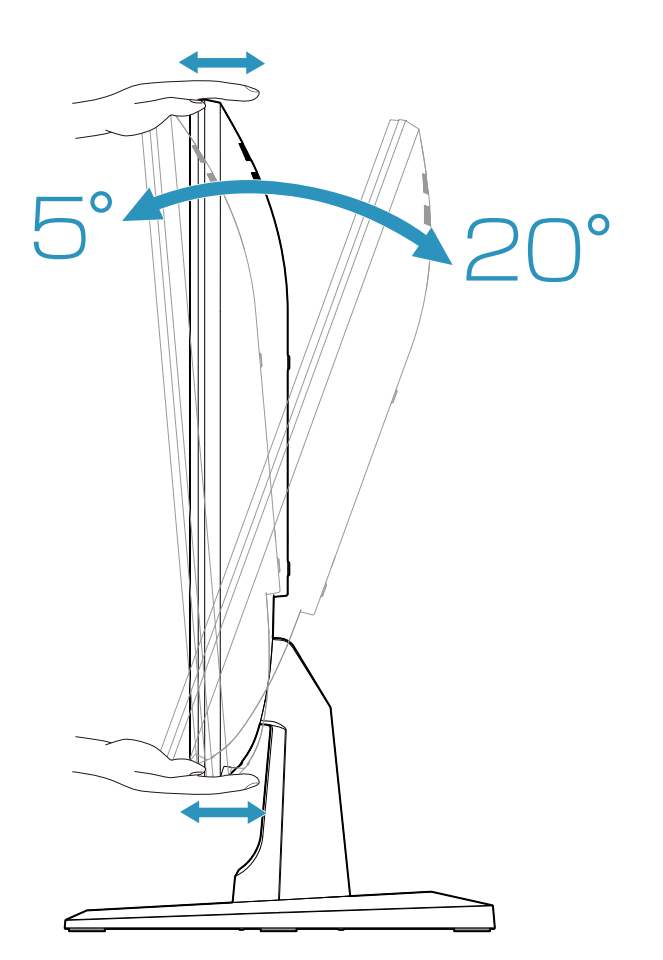

#### ご注意:角度の調節について

- ●記載された範囲以上に倒して使わない 本製品が転倒または破損するおそれがあります。
- ●調節の際は、手や指をはさまないように気をつける
- ●調節の際は、ケーブルをはさまない・ケーブルや端子に無理な力が掛からないようにする ケーブルが抜けたり、ケーブルや液晶ディスプレイが破損するおそれがあります。

[付録](#page-30-0)[設定する](#page-12-0)[困ったときには](#page-47-0)[設置する](#page-2-0)

付録

困ったときには

設定する

設置する

<span id="page-11-0"></span>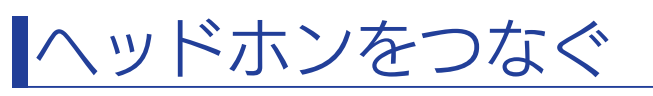

本製品の側面にある ● 端子にヘッドホンをつないでください。

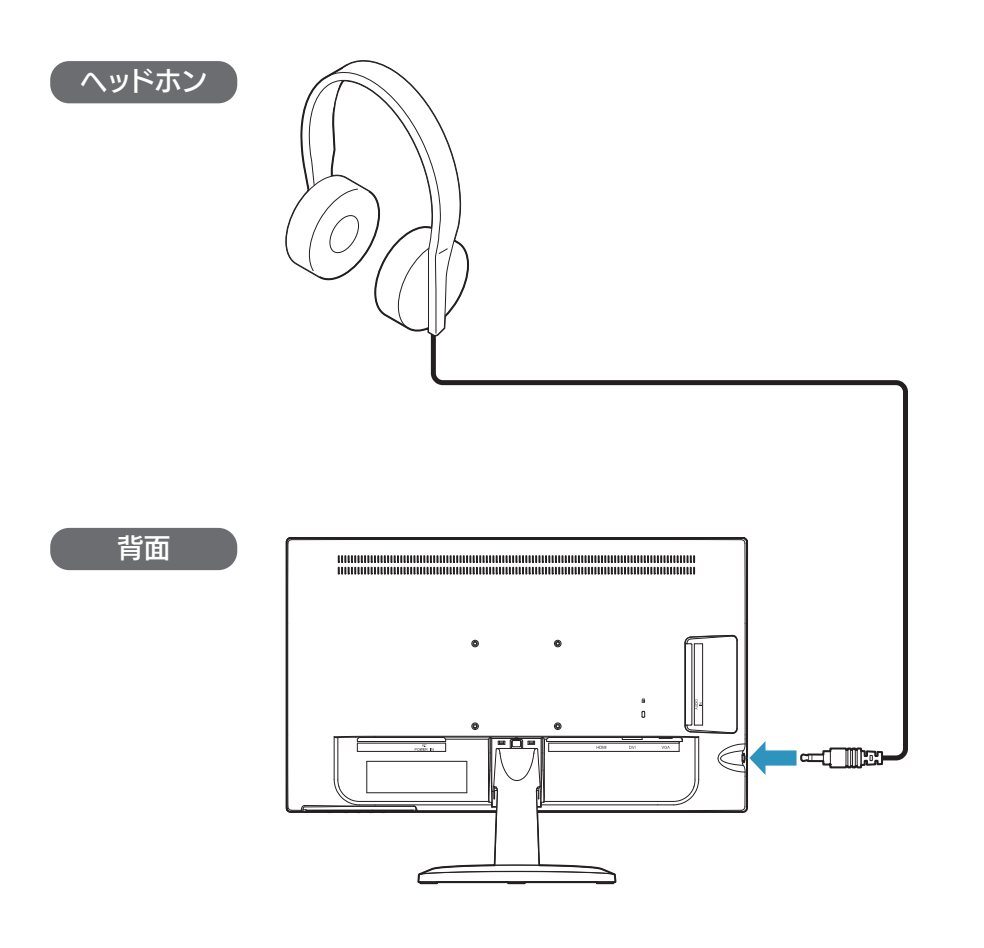

### ご注意:ヘッドホンをつなぐにあたって

- ●ヘッドホンを耳に付けたままつながない ボリュームによっては、耳をいためる原因となります。
- ●ボリュームを上げすぎない 大きいボリュームで長時間続けて聞くと、聴力に悪影響を与えます。

<span id="page-12-1"></span><span id="page-12-0"></span>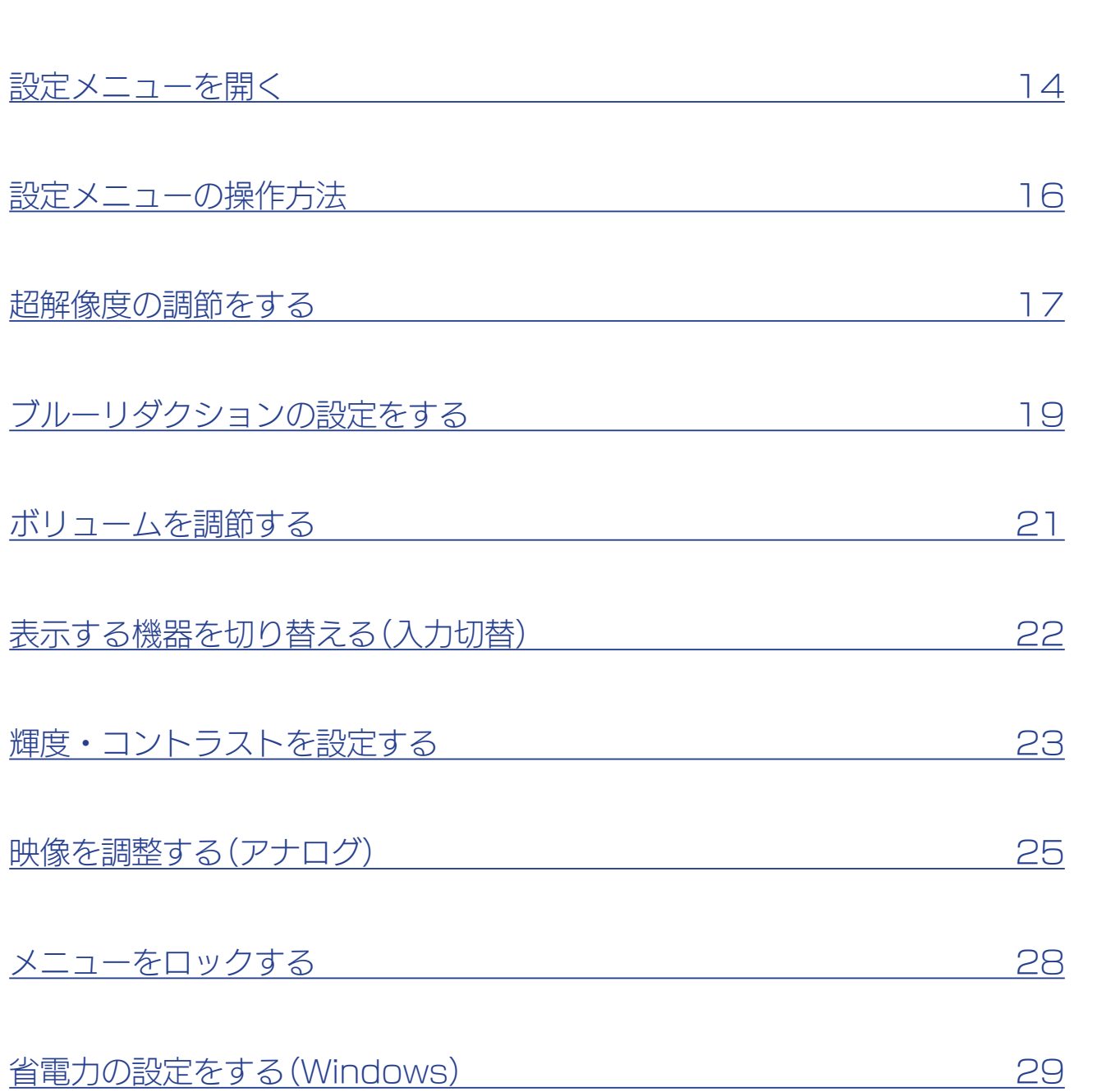

付録

困ったときには

| 設定する

|設置する

付録

困ったときには

設定する

設置する

<span id="page-13-0"></span>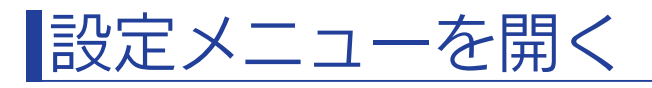

設定メニューとは、本製品の色々な設定をするためのメニューです。 通常の開き方に加え、一部機能の設定を直接開くこともできます。

### 設定メニューを開く

(MENU)をタッチします。

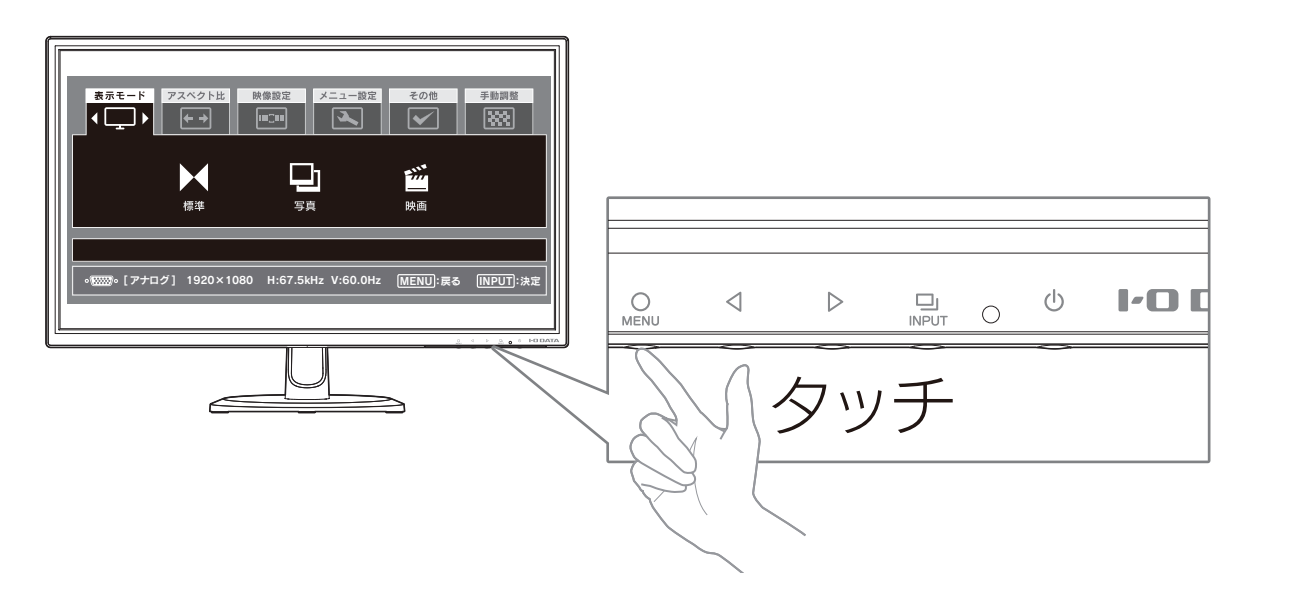

### ボリューム・輝度を開く

をタッチします。

⇒【ボリュームを調節する】 (21ページ) 参照

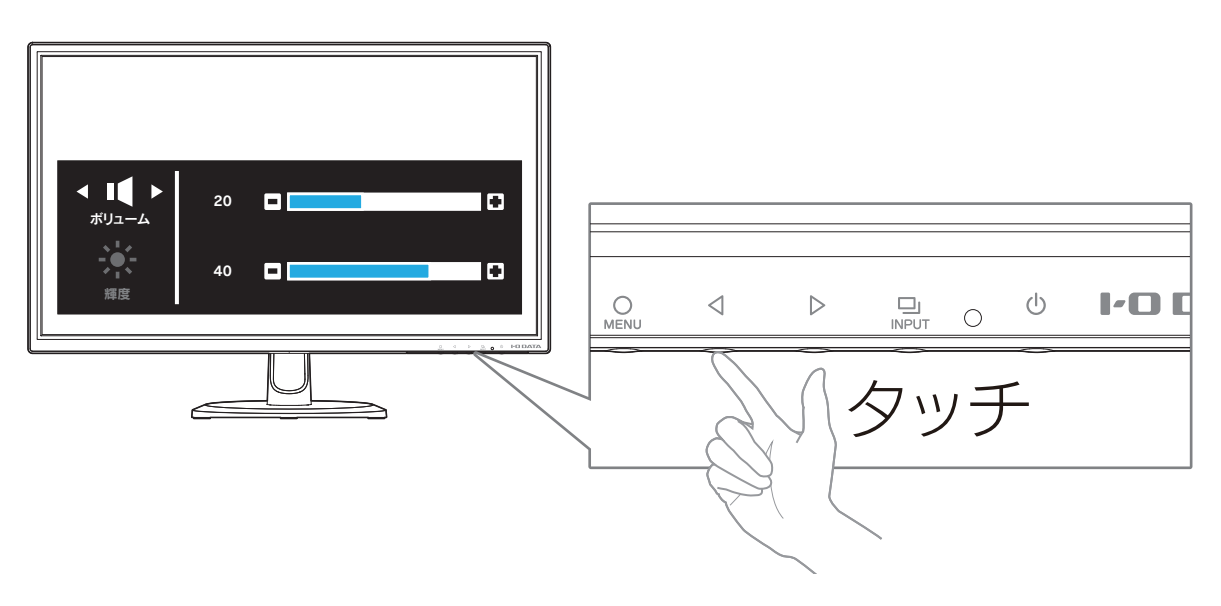

 $\sqrt{14}$ 

付録

困ったときには

設定する

設置する

### ブルーリダクション・超解像度を開く

をタッチします。

⇒【超解像度の調節をする】 (17ページ)参照

⇒【ブルーリダクションの設定をする】 (19ページ) 参照

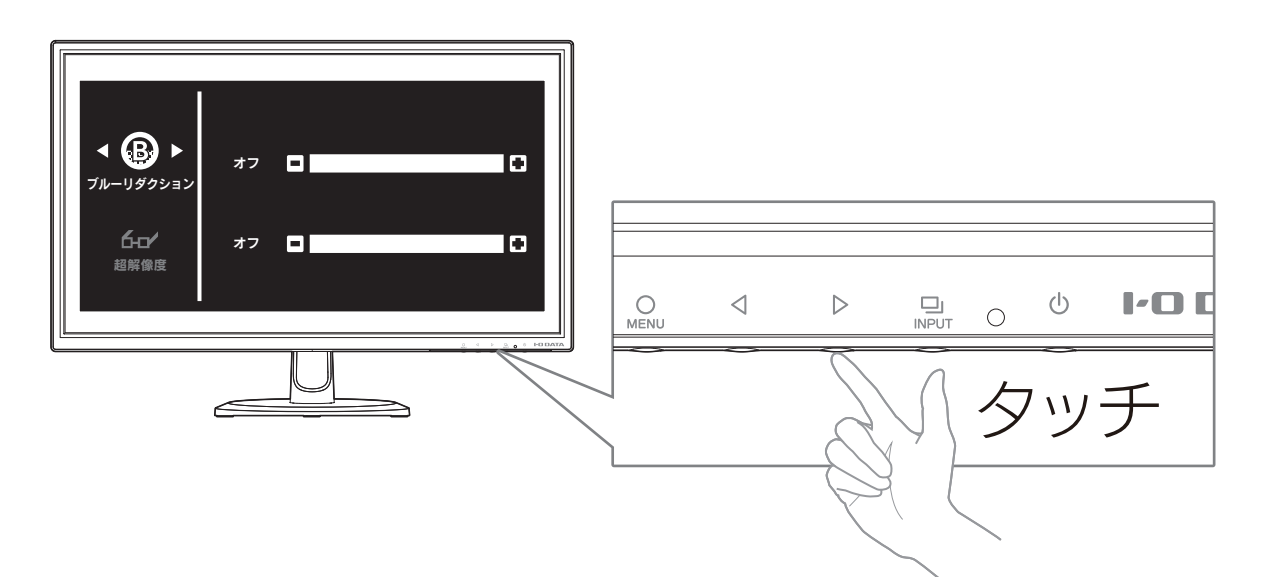

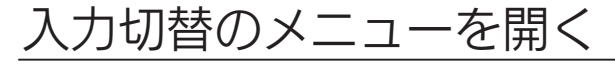

(INPUT)をタッチします。

⇒[【表示する機器を切り替える\(入力切替\)】\(22ページ\)参](#page-21-1)照

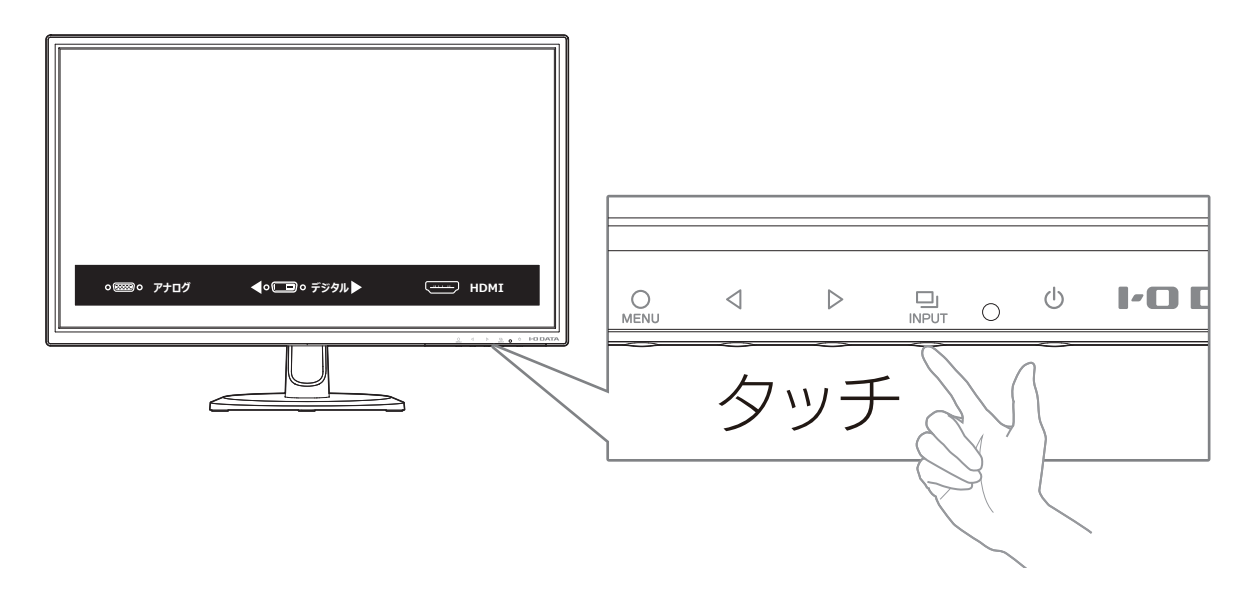

## <span id="page-15-0"></span>設定メニューの操作方法

設定メニューの操作には、各ボタンを使います。

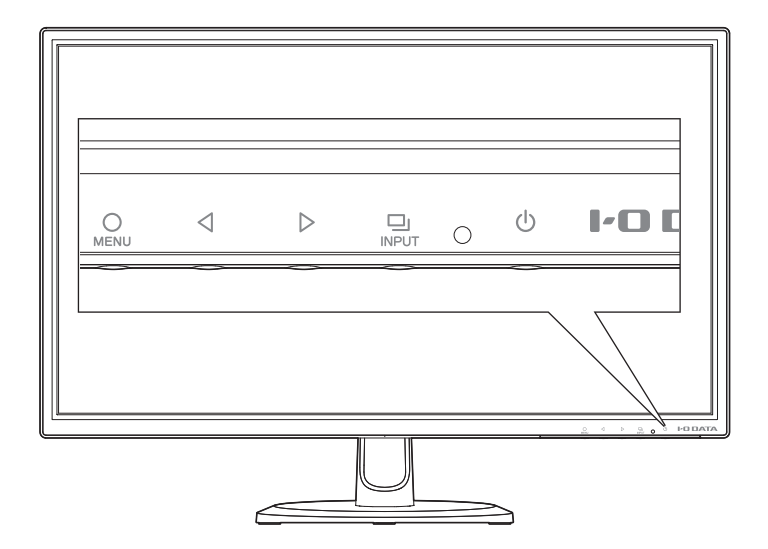

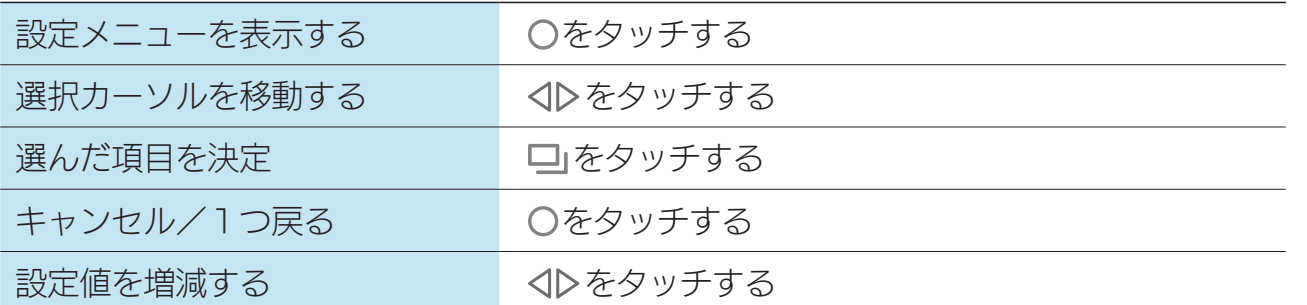

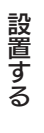

設定する

付録

困ったときには

設定する

設置する

## <span id="page-16-1"></span><span id="page-16-0"></span>超解像度の調節をする

解像感を高めた、美しい映像をご覧いただけます。 ※超解像処理の効果は入力映像の種類や解像度によって異なります。 コンテンツによってはノイズやちらつきが発生する場合があります。

### 超解像技術とは

フルHD(1920×1080)解像度をもつ本製品に、DVDのSD画質(720×480)を 映す場合など、元の映像信号に拡大処理をするため映像にボケが生じてしまいます。 このようなボケを超解像処理により改善し、映像を鮮やかに美しく再現します。

[超解像度]は10段階で調節できます。

インターネットで動画を見るときには強めに、DVDを見るときには弱めに、というよう にお好みで調節してください。

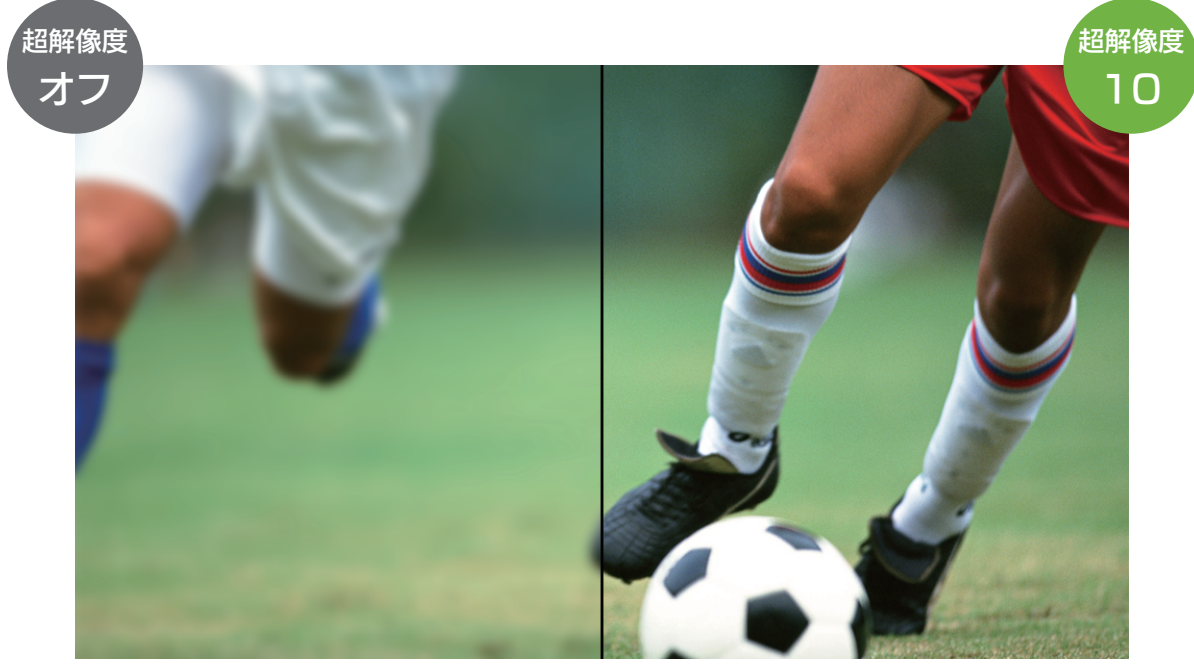

画像はイメージです。

#### デモモード

画面左に通常の映像を、画面右に超解像処理を施した映像を表示する「デモモード」を搭載しています。 解像感の確認に便利な機能です。

設定メニューの[その他]→[デモモード]を[オン]することで、デモモードを有効にできます。 ※デモモードが「オン」の時は、「超解像度」を設定できません。

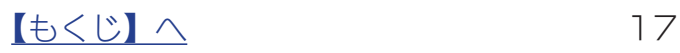

### <span id="page-17-0"></span>超解像度機能を設定する

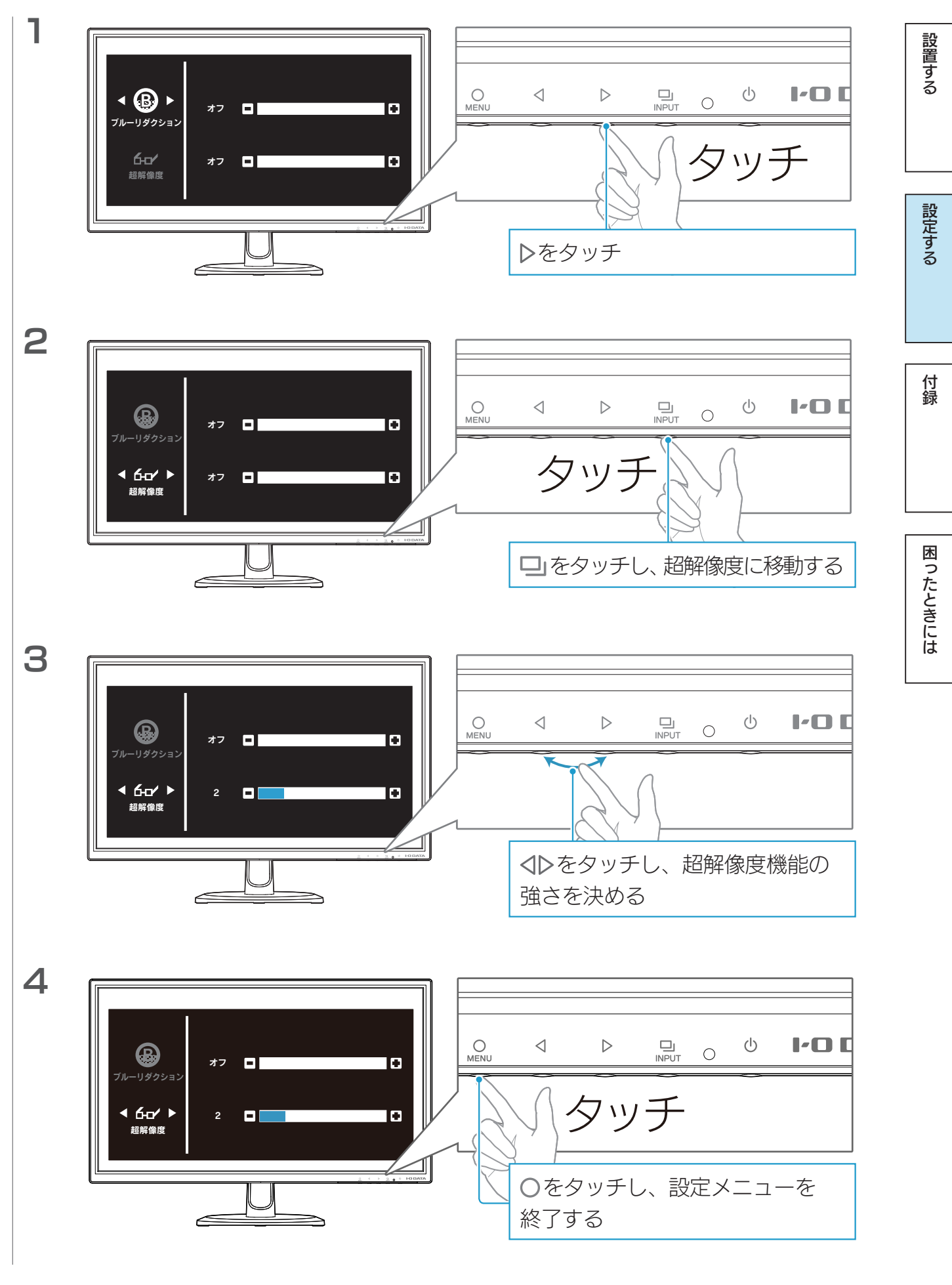

 $18$ 

付録

困ったときには

設定する

設置する

## <span id="page-18-1"></span><span id="page-18-0"></span>ブルーリダクションの設定をする

パソコンで作業をする際に目が疲れる原因とされるブルーライト。 ブルーリダクションはディスプレイ自体がブルーライトを低減させるという新しい発想の 機能です。

### ブルーライト (青色光) とは

ディスプレイから発せられる青い光は、パソコン作業時に目が疲れる原因とされています。 また、長時間浴びることで体内時計を狂わせる作用があるとも言われています。

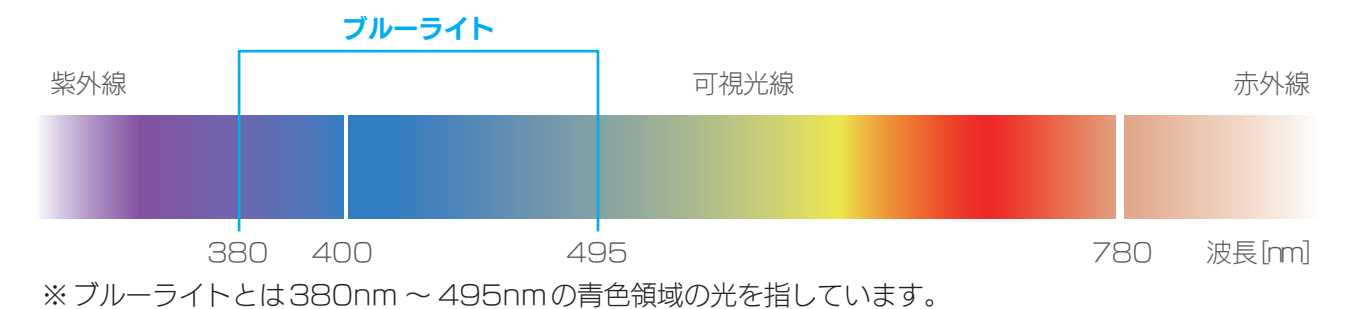

### ブルーリダクション機能とは

ブルーライトを5段階で低減することができます。 写真鑑賞やデザインの際には強度を弱く、事務作業の際には強度を強くするなど、作業内 容に合わせてご調節いただけます。

#### ブルーリダクション強度による画面の変化イメージ

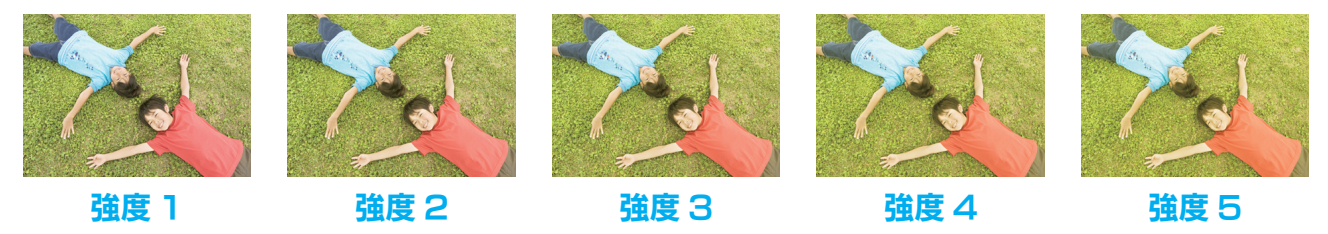

※本書のブルーリダクション機能に関する画面はすべてイメージです。

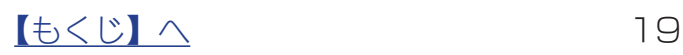

### ブルーリダクション機能を設定する

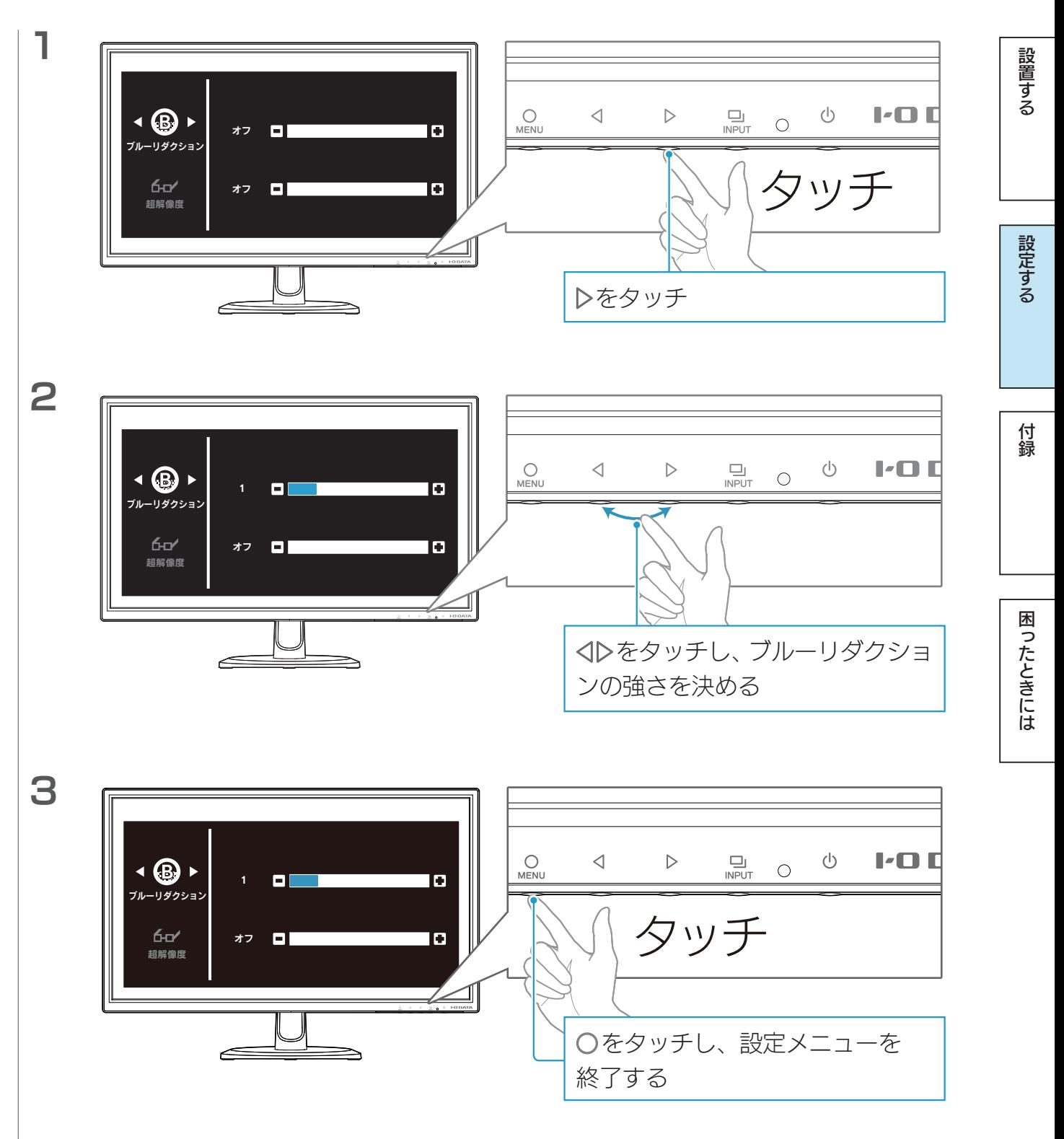

 $\sqrt{15}$ 

付録

困ったときには

設定する

設置する

## <span id="page-20-1"></span><span id="page-20-0"></span>ボリュームを調節する

本製品に音声を入力している場合、本製品のスピーカーから音を出すことができます。

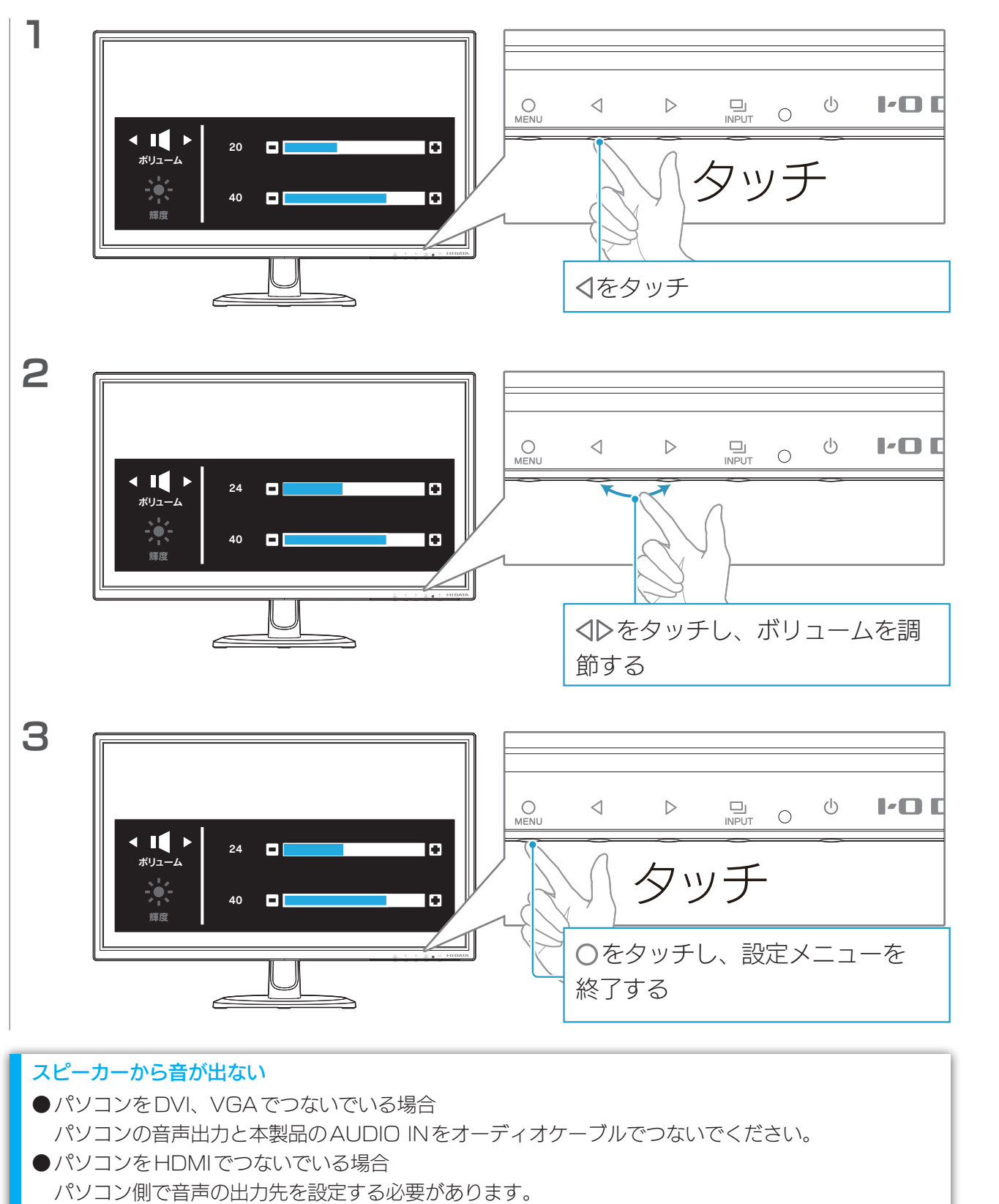

[【パソコン側の設定\(HDMIでつないだ時\)】\(7ページ\)参](#page-6-0)照

●全般

◯機器側のボリューム設定を確認してください。 ◯ヘッドホンをつないでいると、スピーカーから音が出ません。

## <span id="page-21-1"></span><span id="page-21-0"></span>表示する機器を切り替える(入力切替)

本製品に複数の機器をつないでいる場合、表示する機器を切り替えられます。

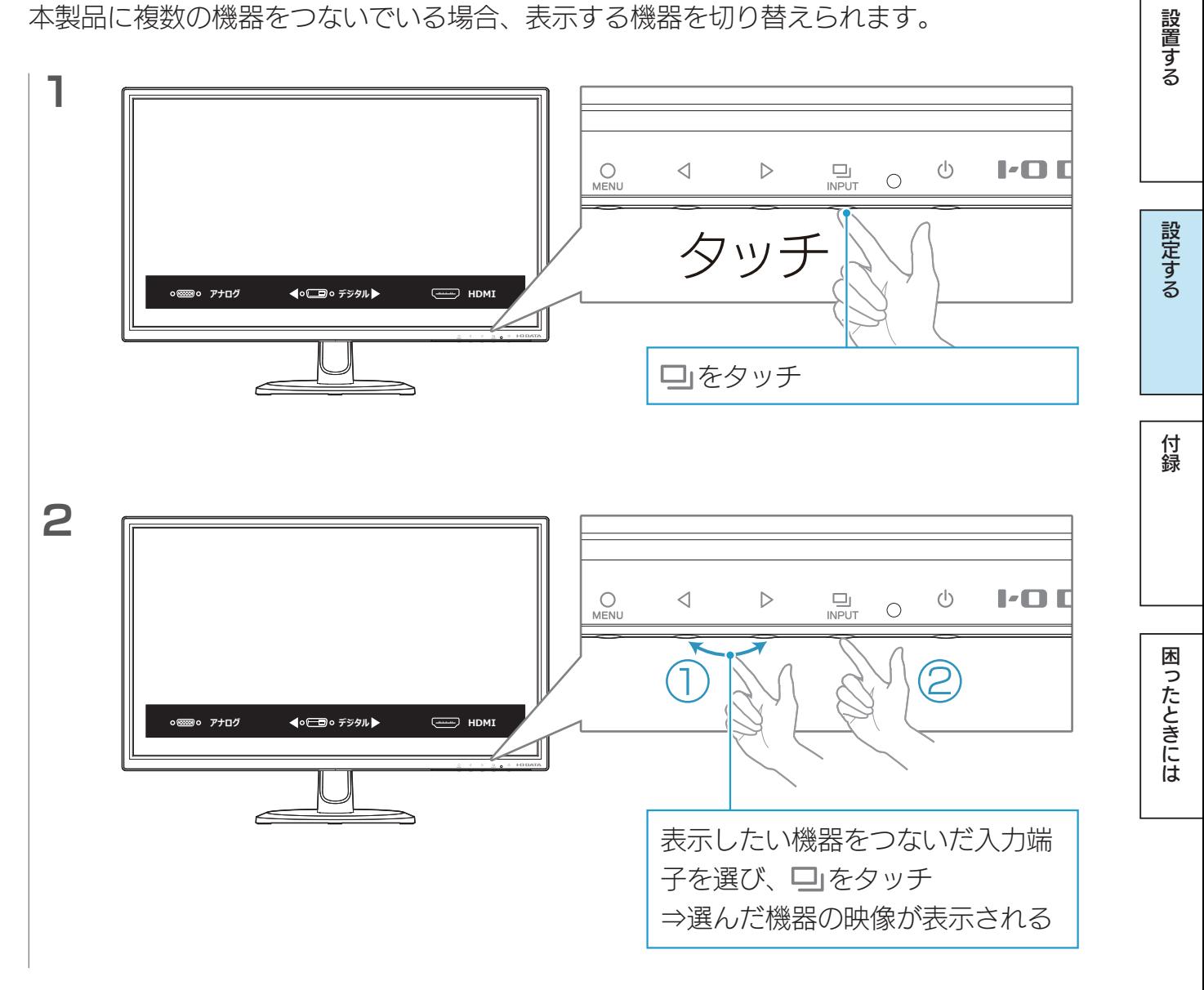

## <span id="page-22-1"></span><span id="page-22-0"></span>輝度・コントラストを設定する

本製品の表示を調節します。

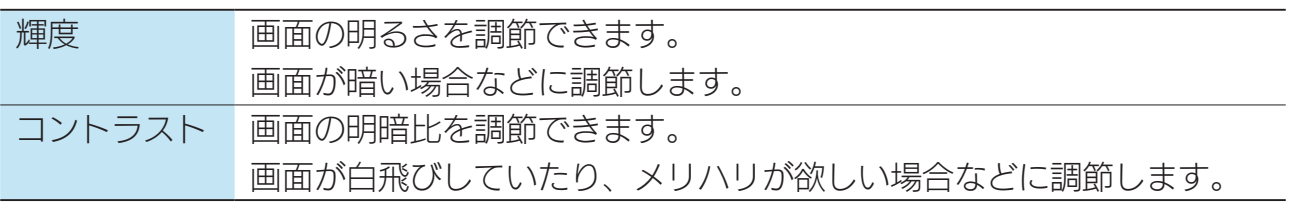

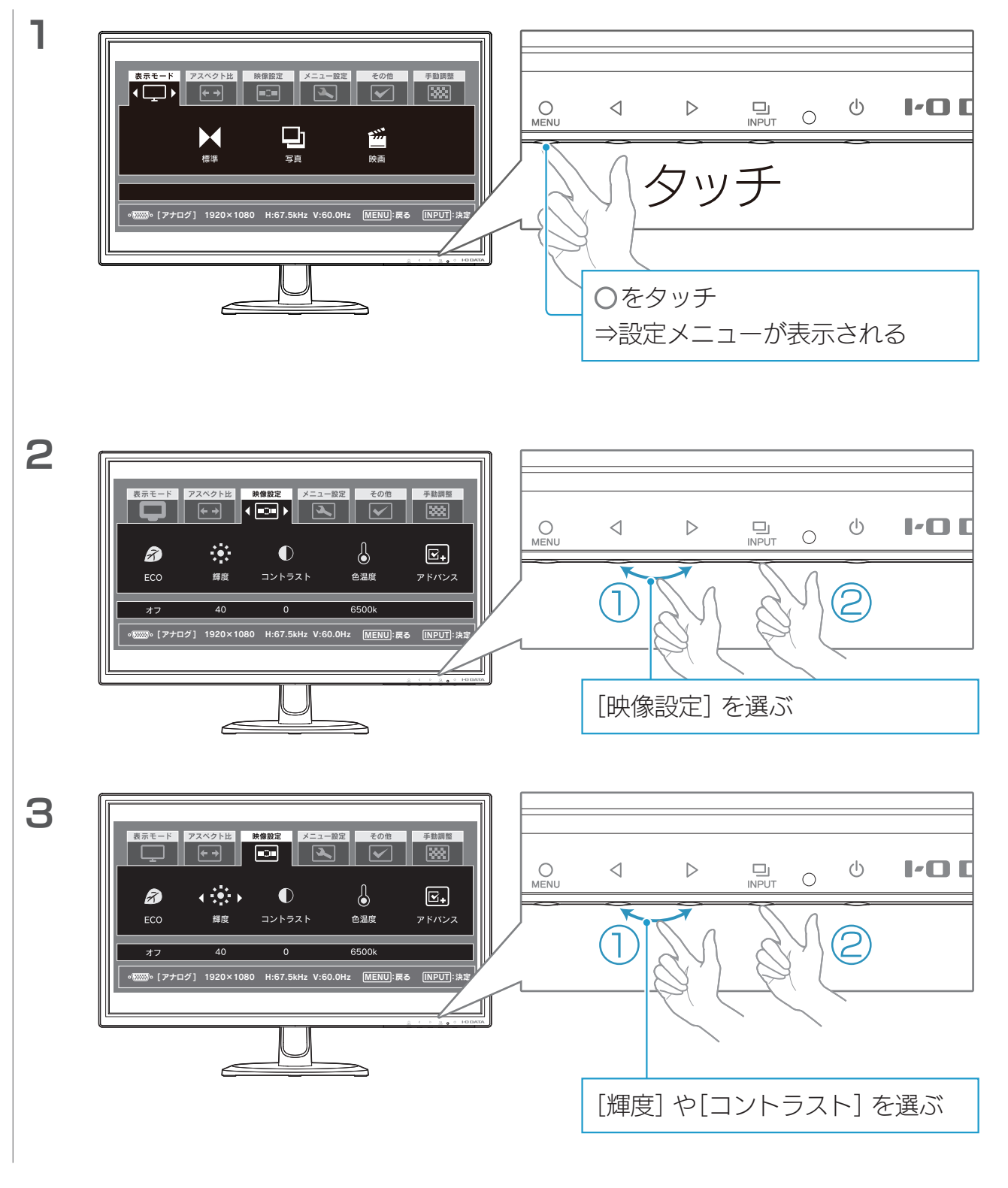

設置する

設定する

付録

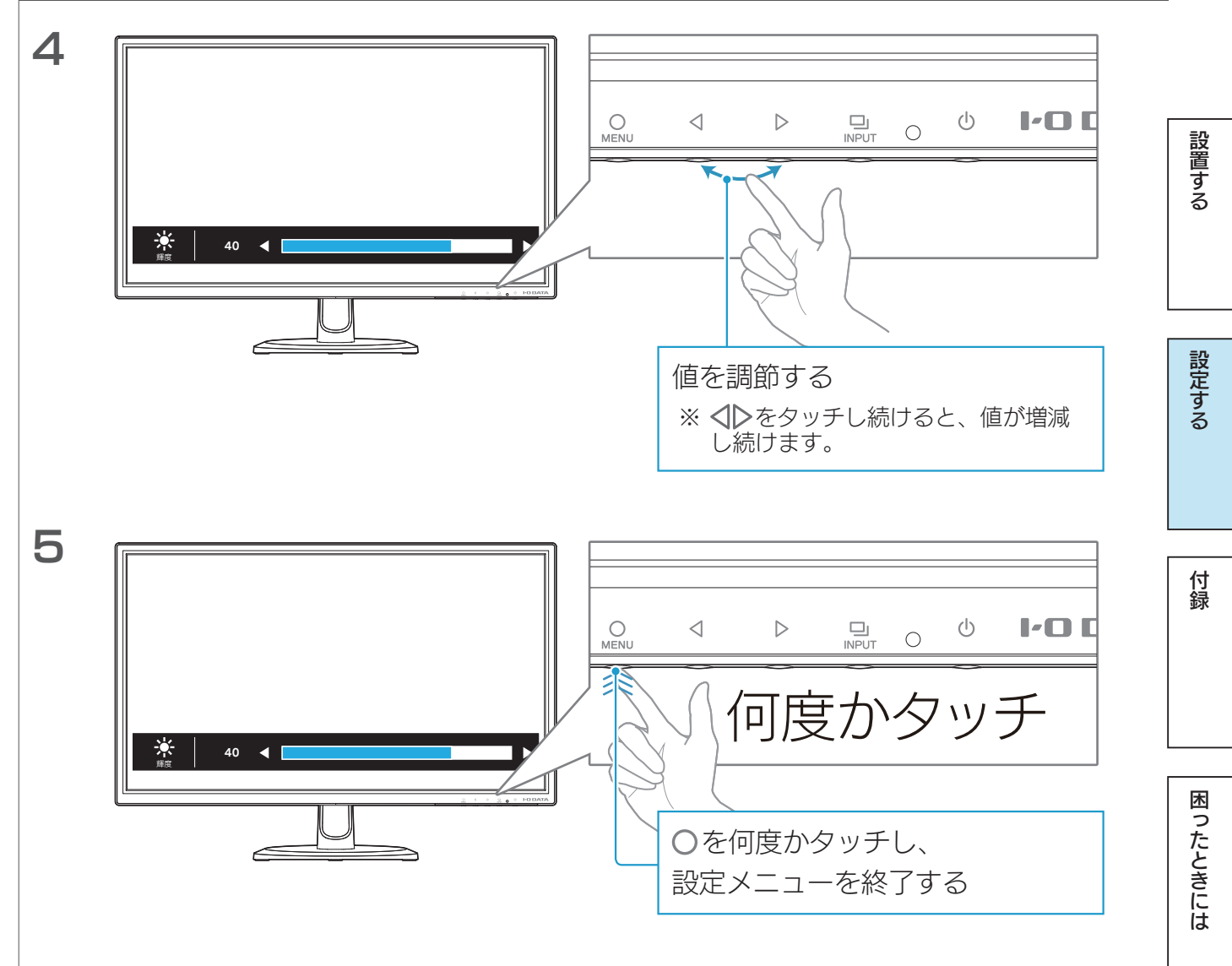

## <span id="page-24-1"></span><span id="page-24-0"></span>映像を調整する(アナログ)

パソコンをアナログ(VGA)入力している環境で、表示に「にじみ」や「ちらつき」がある場 合にお試しください。

### <span id="page-24-2"></span>自動で調整する

ロ」を3秒間タッチし続けます。

⇒自動で映像が調整されます。

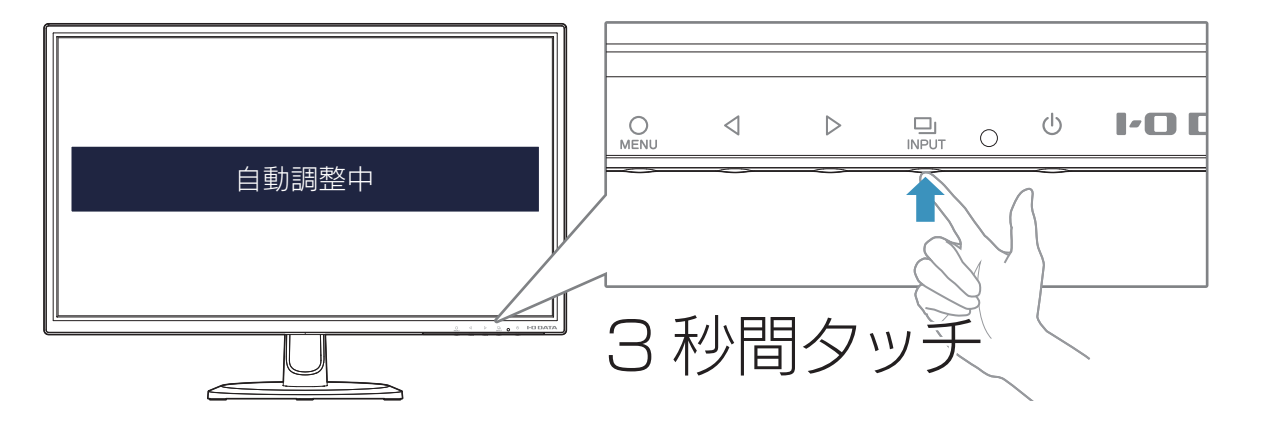

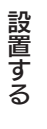

行き こうしょう こうしょう こうしょう こうしょう こうしょう こうしょう こうしょう こうしょう こうしょう こうしょう こうしょう こうしょう こうしょう

付録

困ったときには

設定する

設置する

### <span id="page-25-0"></span>手動で調整する

自動調整で状態が改善されない場合は、手動で調整することにより状況が改善することが あります。

#### より効果的に調整するには

「LCD調整ユーティリティ」を使うと、調整用画面を表示し、効果的に調整ができます。 [【映像調整用ソフトウェア\(アナログ\)】\(42ページ\)参](#page-41-1)照

#### 調整する内容

ちょうど画面内に映像が収まるように、画面の表示幅(サイズ)と表示位置(水平位置、垂 直位置)を調整します。

また、「微調整」で鮮明度(ノイズ除去)を調整します。

#### 調整の方法

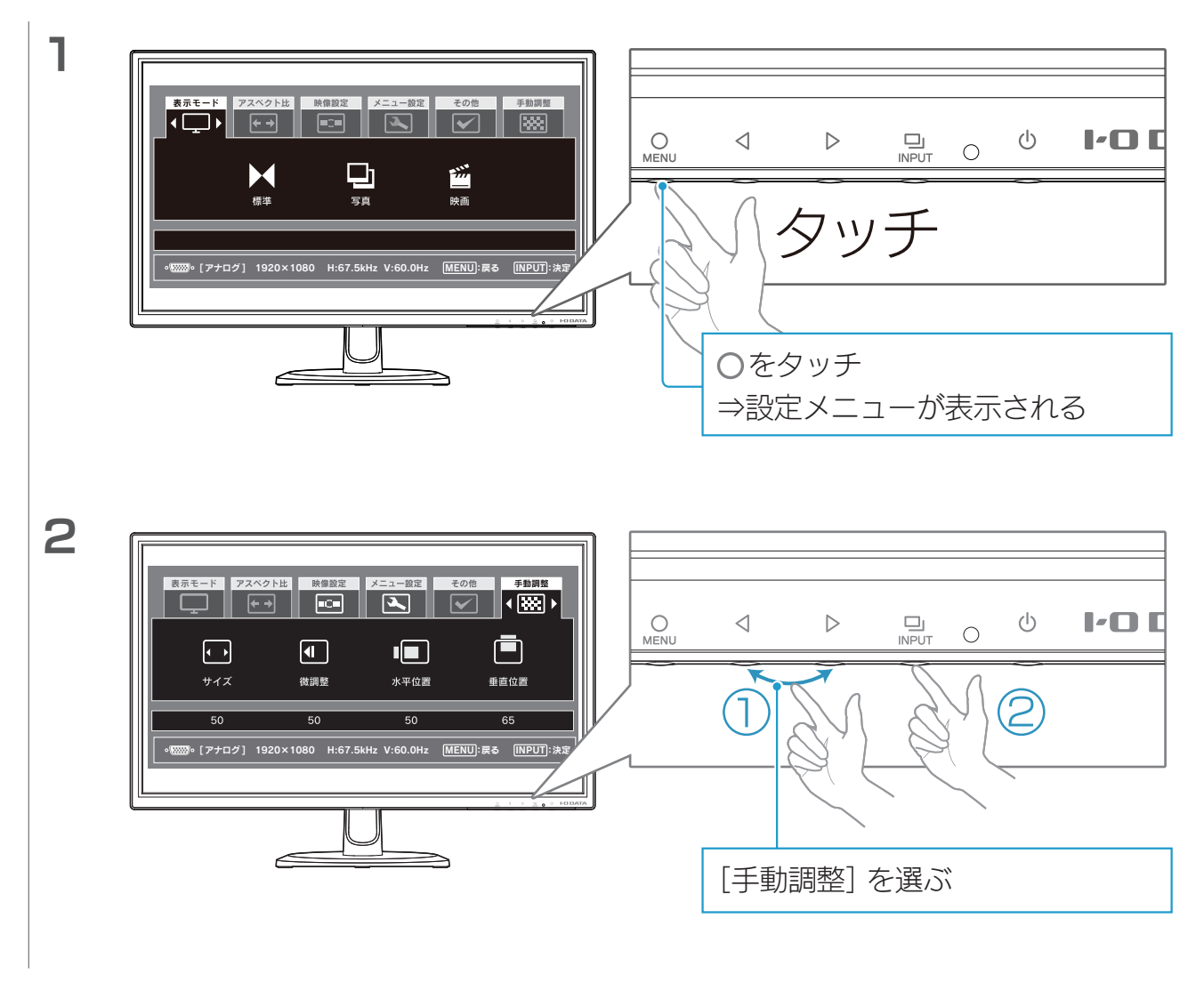

#### 【[もくじ】](#page-1-0)へ 26

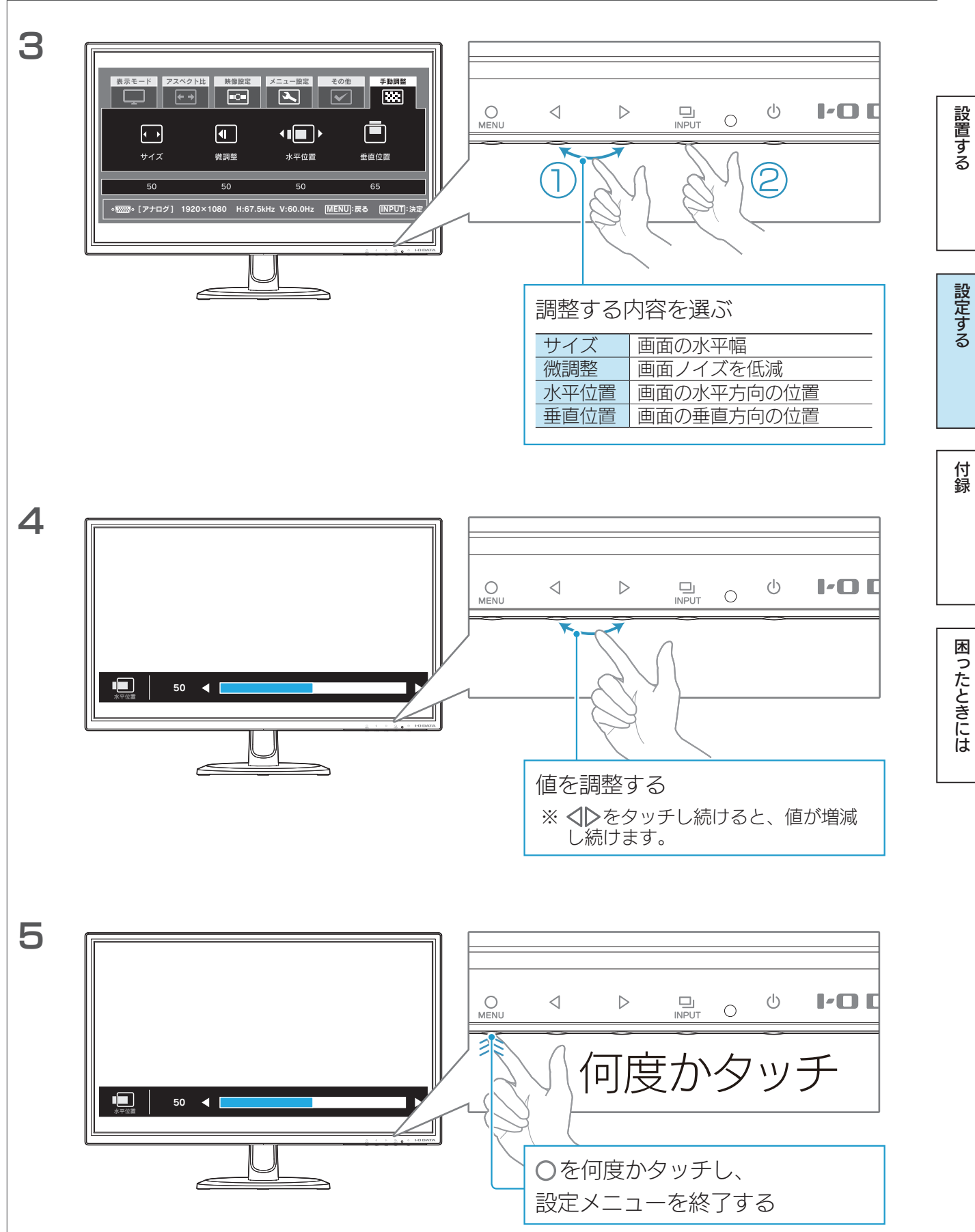

【[もくじ】](#page-1-0)へ 27

## <span id="page-27-0"></span>メニューをロックする

設定した項目を変えたくない場合など、設定メニューを表示しないようにできます。

マークを3秒間タッチし続けます。

⇒「メニューをロックしました」と表示され、ロックされます。

ロックを解除するときも、同じ操作です。

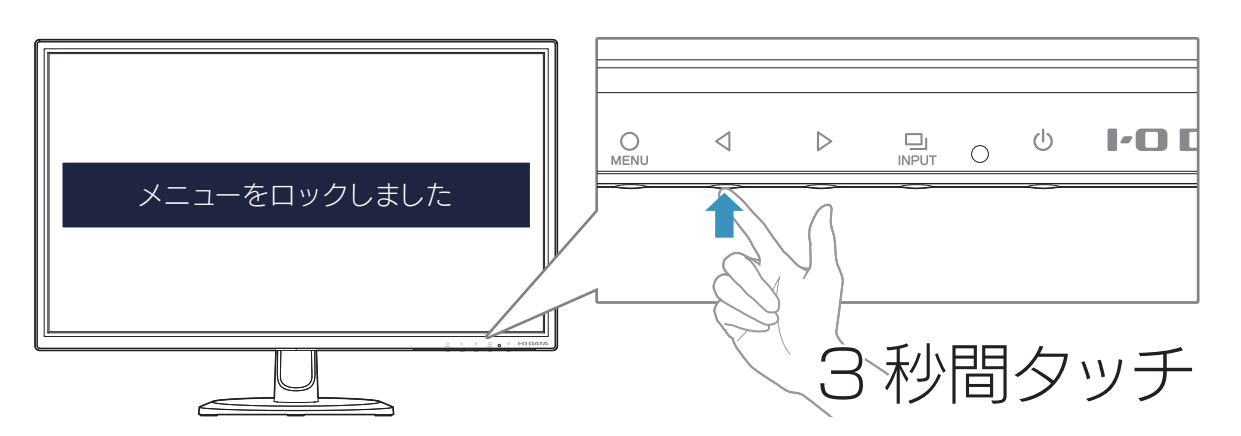

行き こうしょう こうしょう こうしょう こうしょう こうしょう こうしょう こうしょう こうしょう こうしょう こうしょう こうしょう こうしょう こうしょう 困ったときには

設置する

設定する

付録

## <span id="page-28-1"></span><span id="page-28-0"></span>省電力の設定をする(Windows)

パソコンの省電力モードを働かせるためには、お使いのWindowsにあった設定をしてく ださい。

※省電力モードを働かせるためには、グラフィックアクセラレータボードがVESA DPM規格に対応している必要があります。

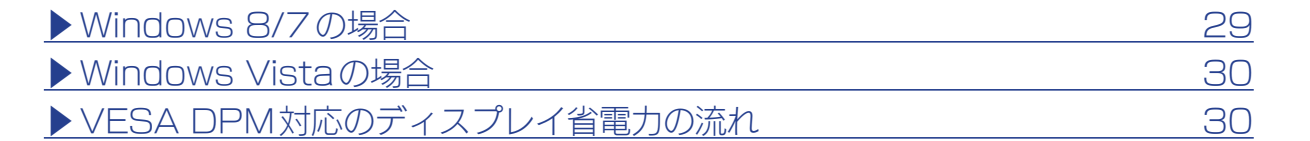

### <span id="page-28-2"></span>Windows 8/7 の場合

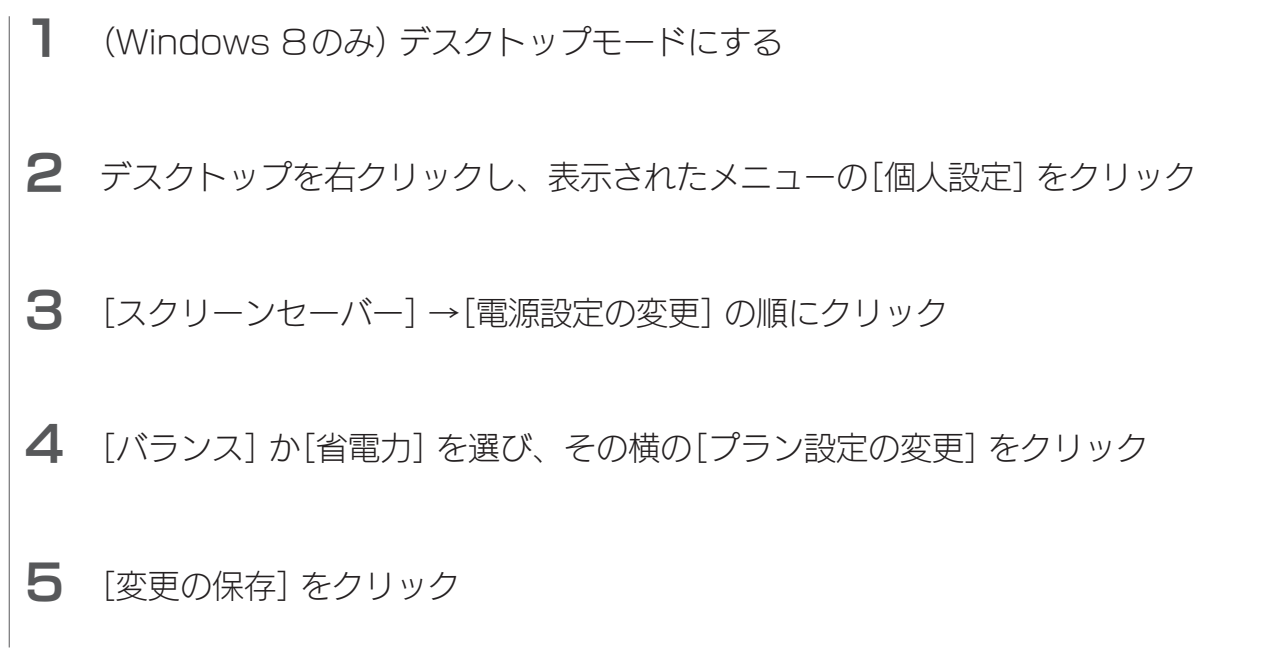

設置する

行き こうしょう こうしょう こうしょう こうしょう こうしょう こうしょう こうしょう こうしょう こうしょう こうしょう こうしょう こうしょう こうしょう

付録

困ったときには

設定する

設置する

### <span id="page-29-0"></span>Windows Vista の場合

- 1 デスクトップを右クリックし、表示されたメニューの[個人設定]をクリック
- 2 [スクリーンセーバー]→[電源設定の変更]の順にクリック
- 3 [お気に入りプラン]の[プラン設定変更]をクリック
- 4 [ディスプレイの電源を切る]で省電力になるまでの時間を設定する

### <span id="page-29-1"></span>VESA DPM 対応のディスプレイ省電力の流れ

グラフィックボードから出力される信号の変化をディスプレイが検出して、省電力モード に移行したり、復帰したりします。

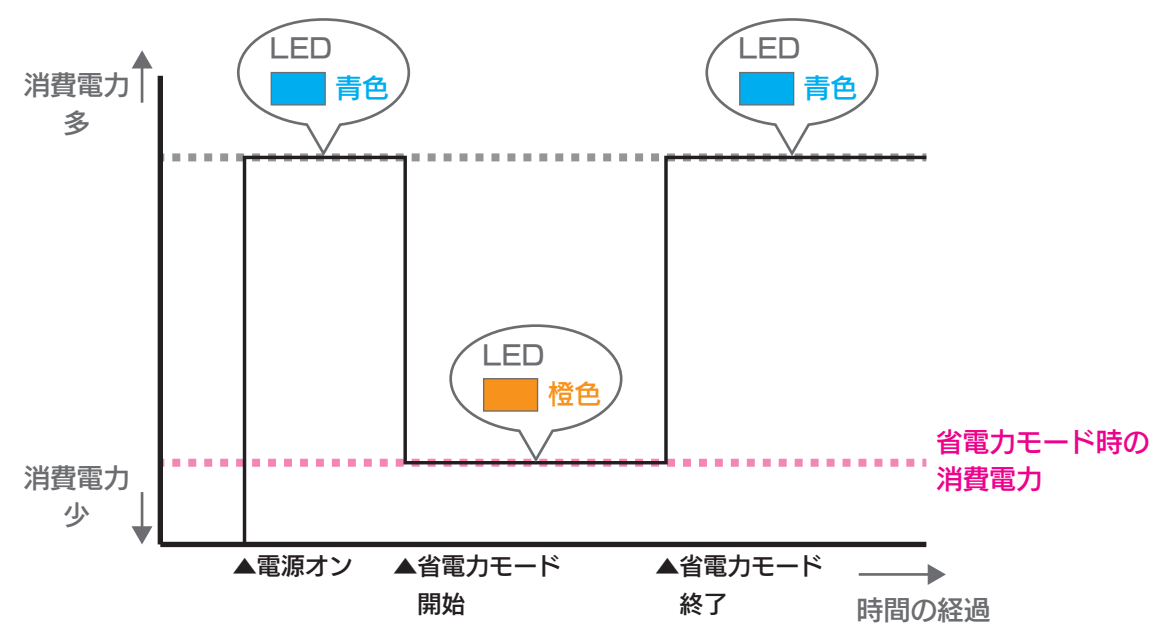

#### 省電力モードとは

一定時間パソコンを操作しなかった場合やパソコンの電源を切った場合に、自動的にディスプレイの消 費電力を抑える機能のことです。

省電力モード時は画面は真暗になります。

<span id="page-30-1"></span><span id="page-30-0"></span>付録

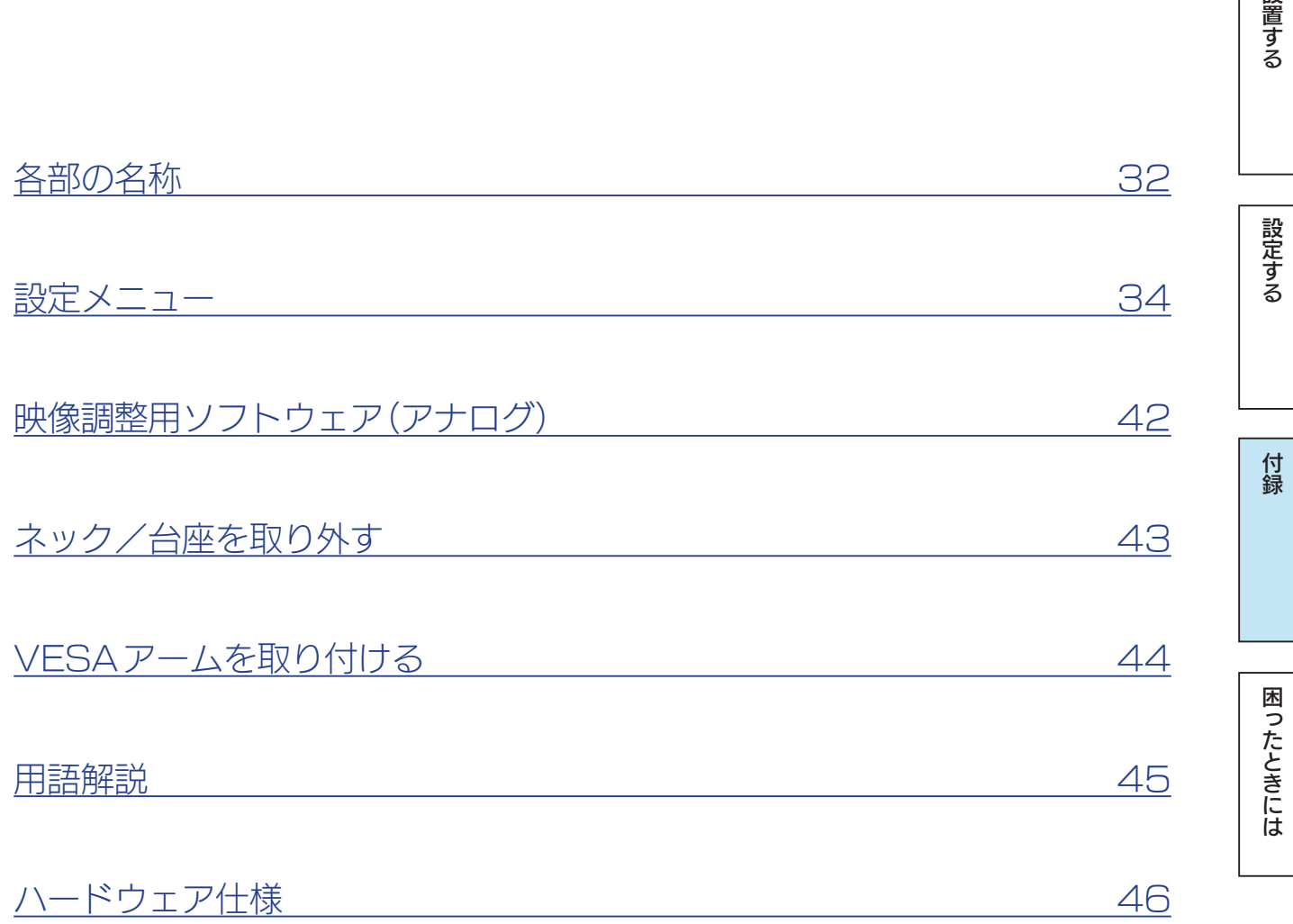

|設置する

### $\underline{\textbf{[}\t{t} \times \textbf{C}\t{]}\t{1}} \quad \text{)}$

[付録](#page-30-0)[設定する](#page-12-0)[困ったときには](#page-47-0)[設置する](#page-2-0)

付録

困ったときには

設定する

設置する

## <span id="page-31-0"></span>各部の名称

前面

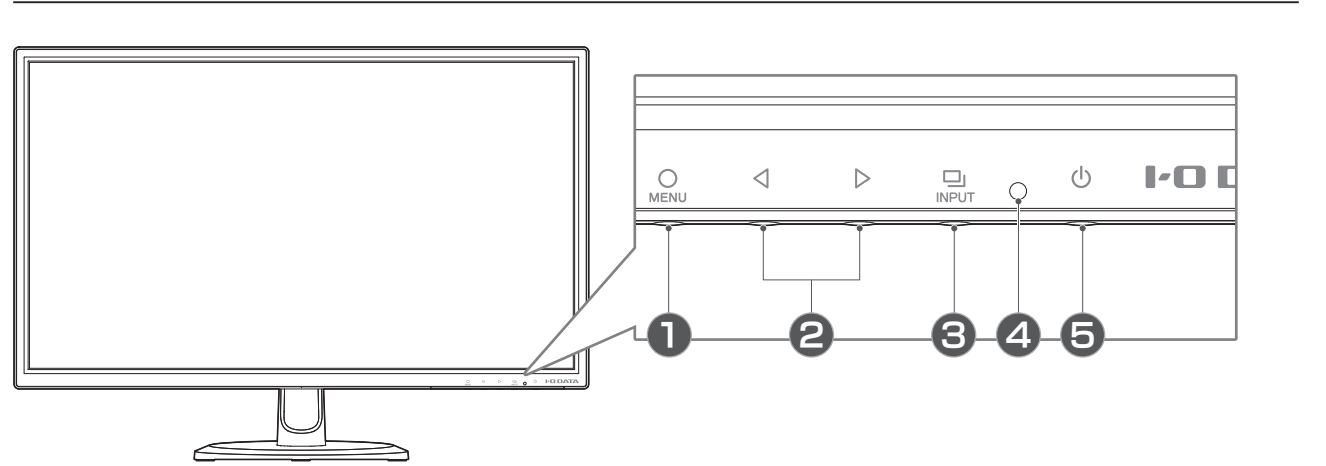

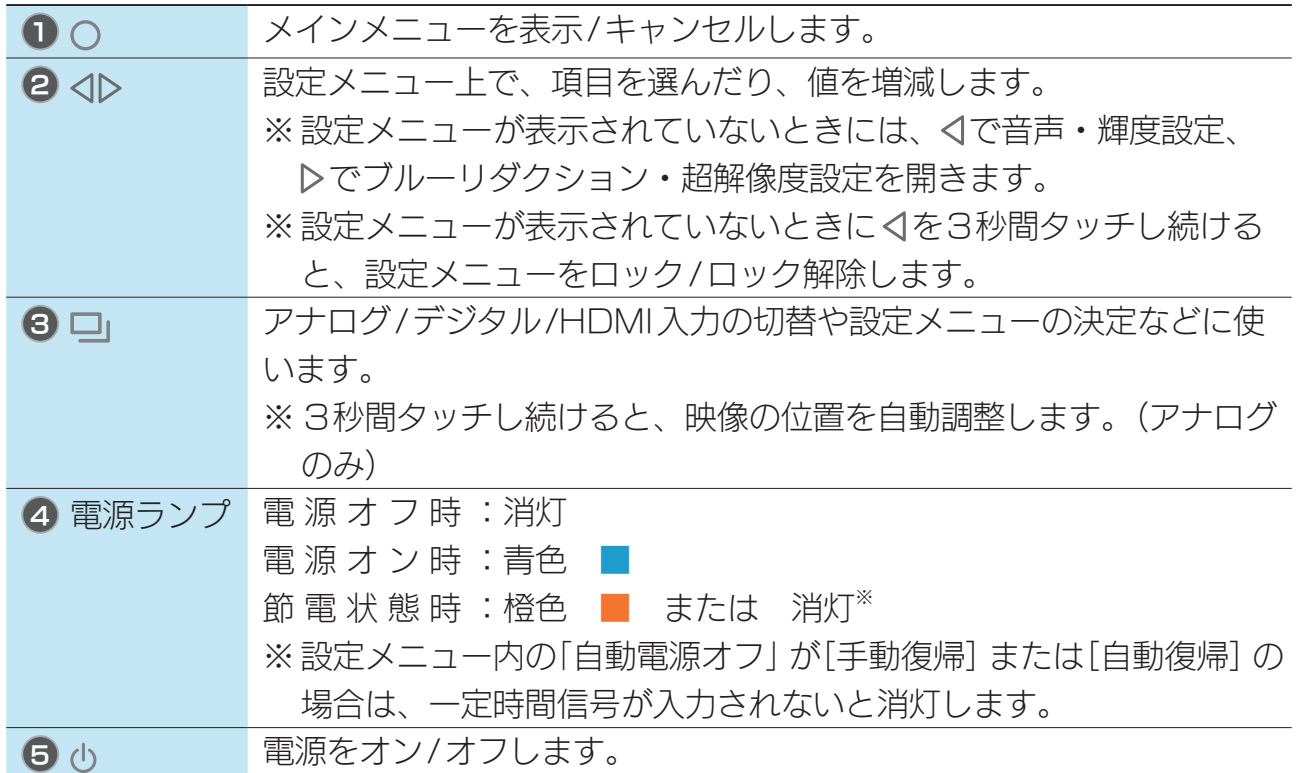

|設置する

設定する

付録

## 背面

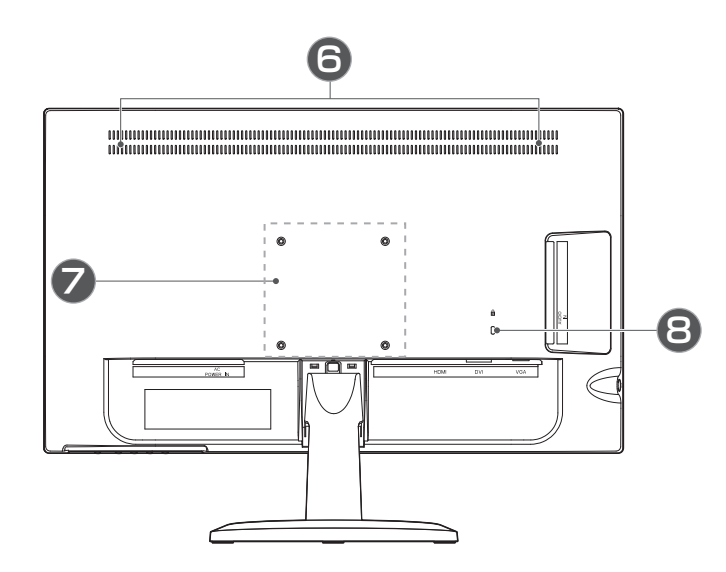

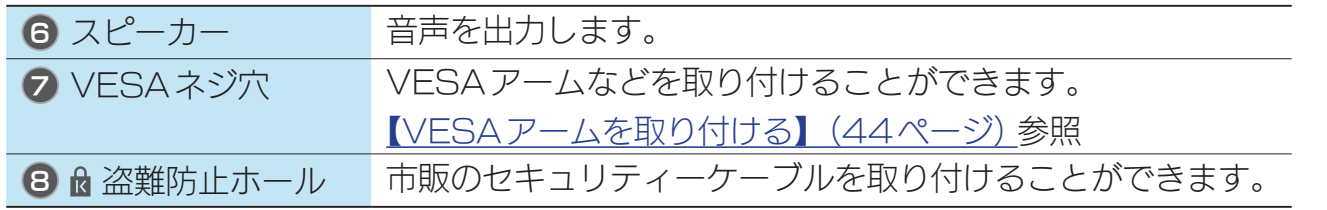

[付録](#page-30-0)[設定する](#page-12-0)[困ったときには](#page-47-0)[設置する](#page-2-0) 困ったときには

[付録](#page-30-0)[設定する](#page-12-0)[困ったときには](#page-47-0)[設置する](#page-2-0)

付録

困ったときには

設定する

設置する

## <span id="page-33-0"></span>設定メニュー

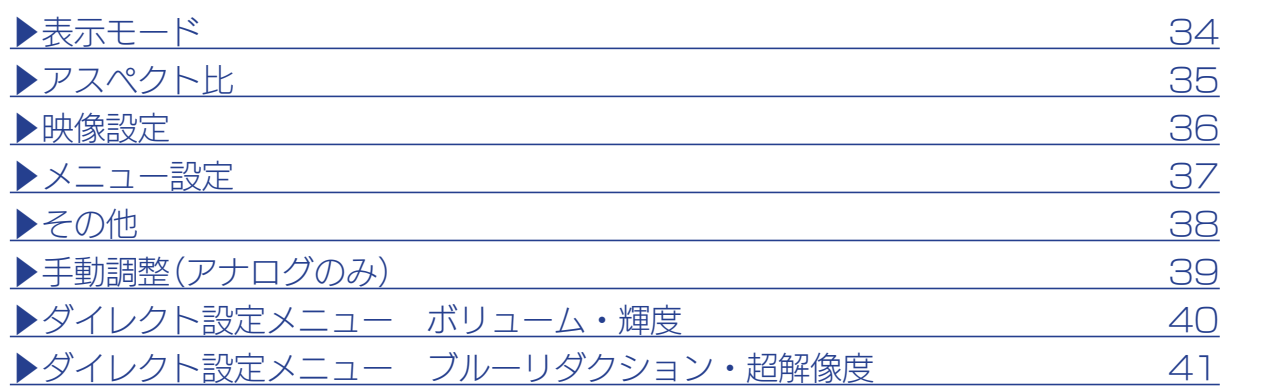

## <span id="page-33-1"></span>表示モード

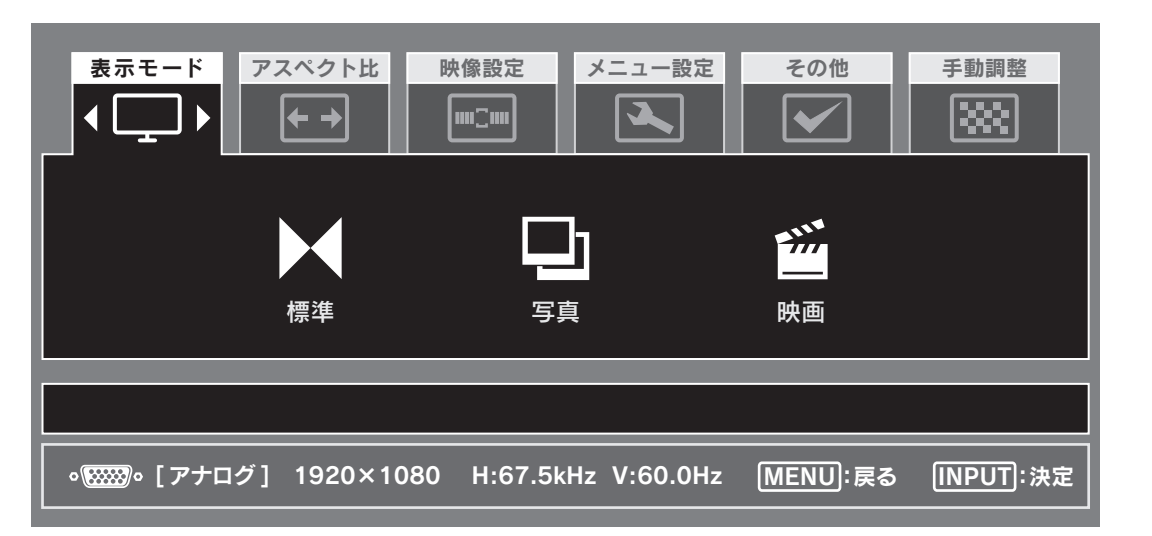

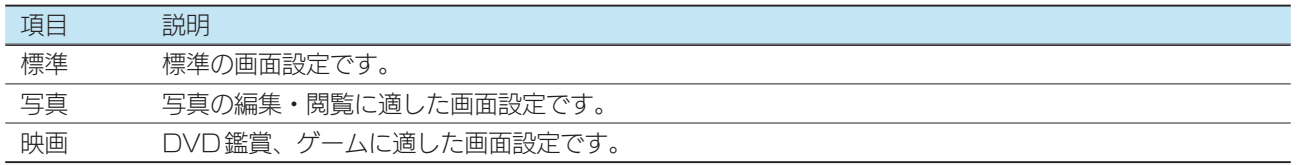

設置する

設定する

付録

## <span id="page-34-0"></span>アスペクト比

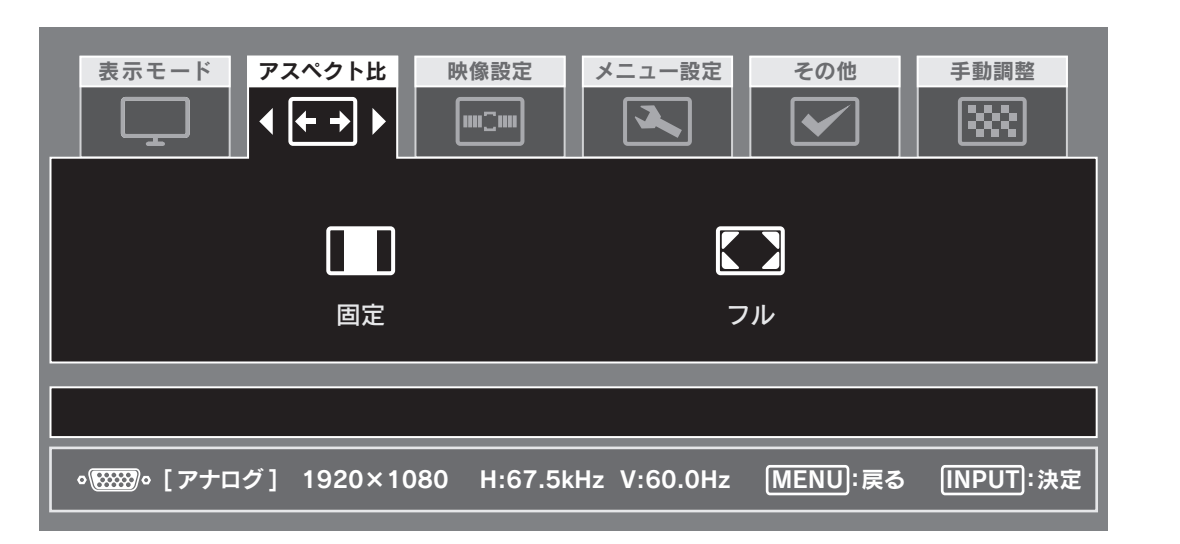

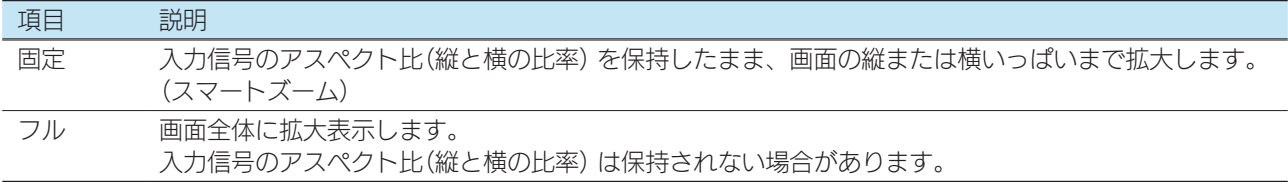

#### ■画面表示例

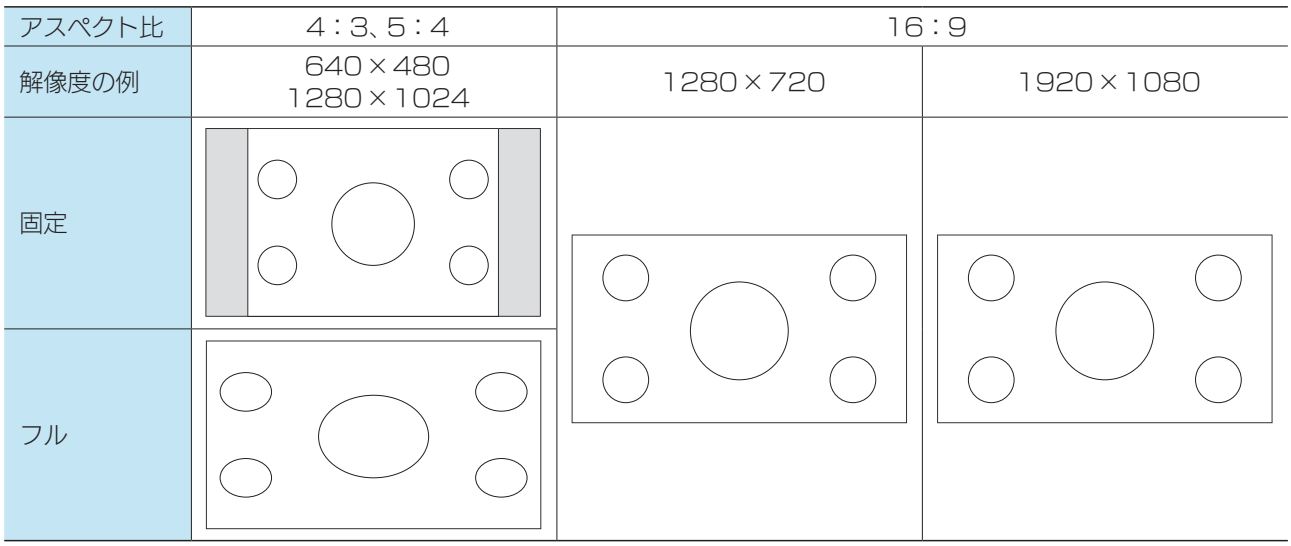

※ 1920×1080以外の場合、映像の拡大処理をするため、輪郭ににじみが生じる場合があります。

[付録](#page-30-0)[設定する](#page-12-0)[困ったときには](#page-47-0)[設置する](#page-2-0)

付録

困ったときには

設定する

設置する

<span id="page-35-0"></span>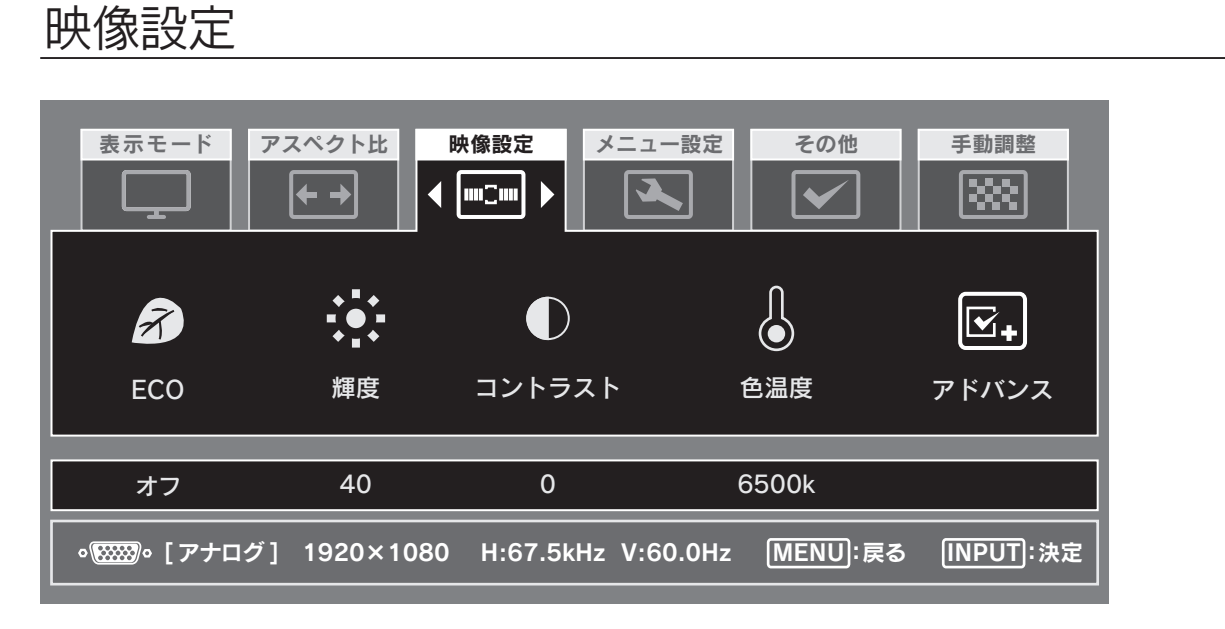

<span id="page-35-1"></span>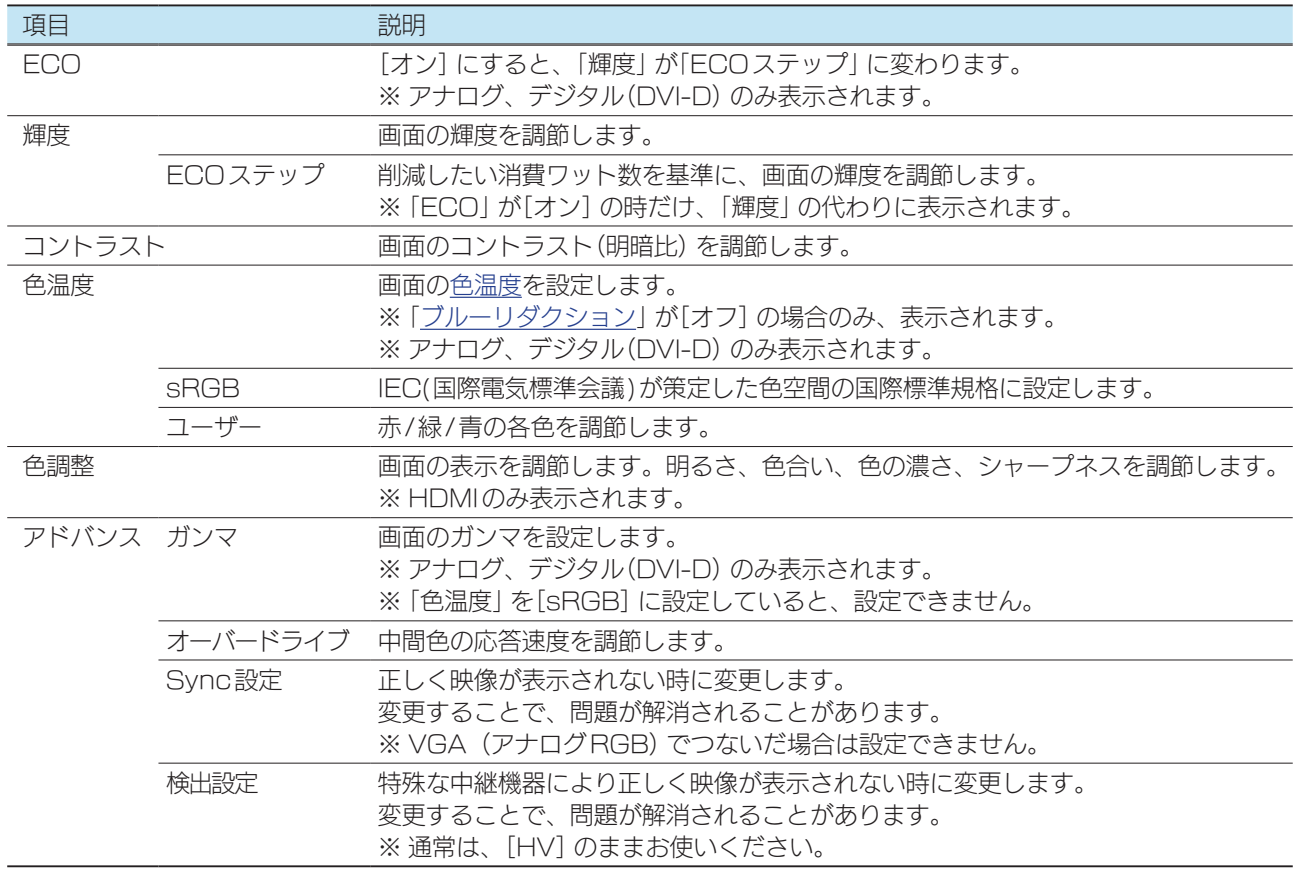

▶輝度・コントラストを設定する 23

#### 入力信号がない場合(正しく映像が表示されない)

- ① 接続機器の電源を入/切したり、本製品の電源コードを抜き差ししたりして、映像を表示する。
- ② 「映像設定」→「アドバンス」内の「Sync設定」や「検出設定」の設定項目を切り換える。
	- ⇒ 映像が問題なく表示されるようになったかご確認ください。

### $\begin{array}{|c|c|c|}\n\hline\n\text{!}\quad \text{!}\quad \text{!$

### <span id="page-36-0"></span>メニュー設定

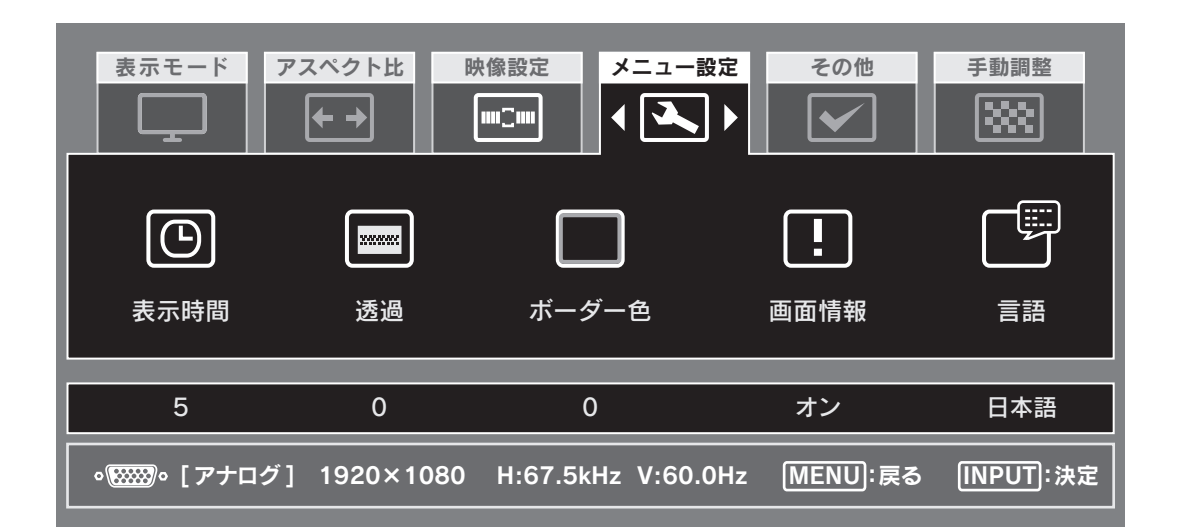

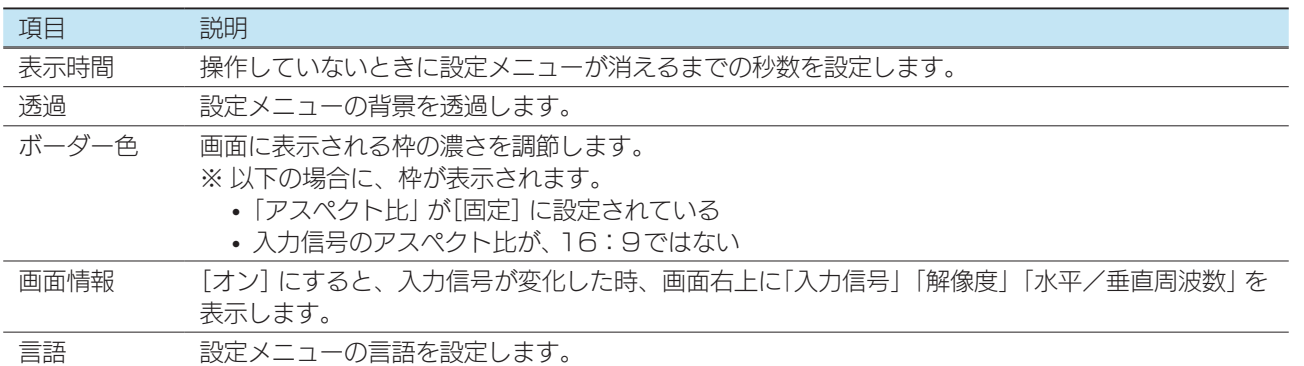

設置する

設定する

### <span id="page-37-0"></span>その他

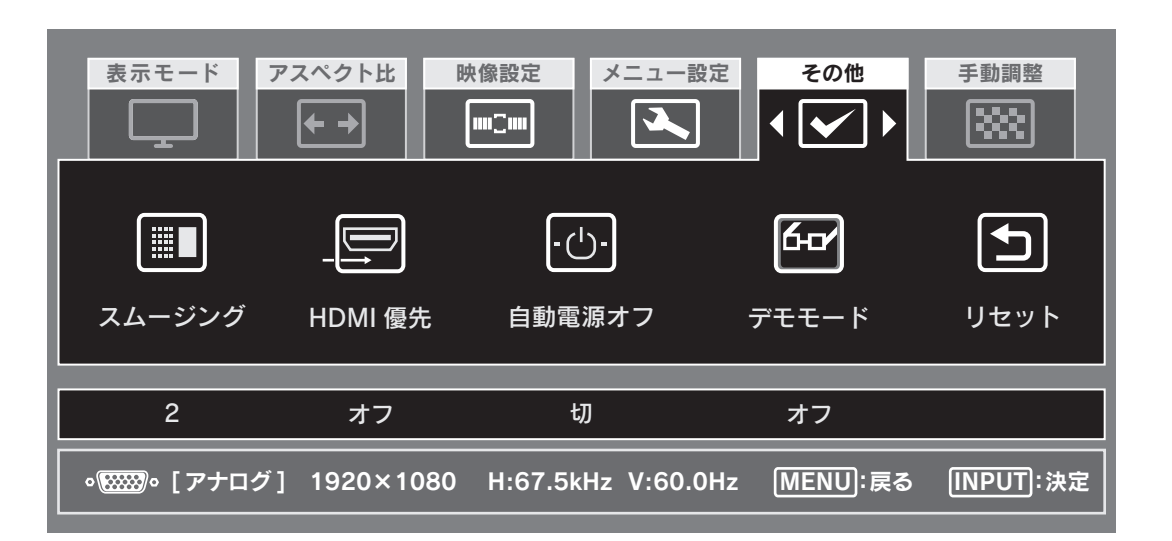

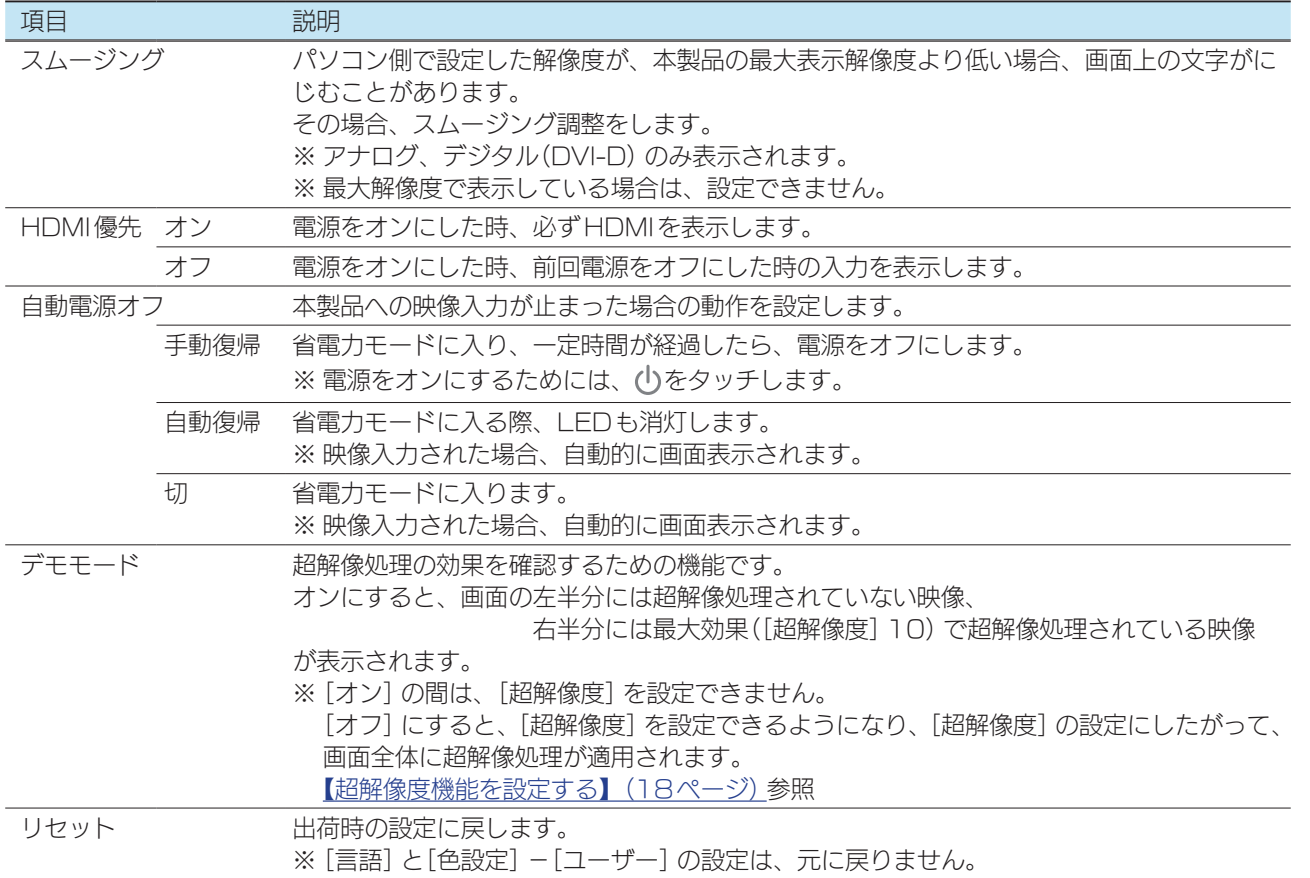

設定する

## <span id="page-38-0"></span>手動調整 (アナログのみ)

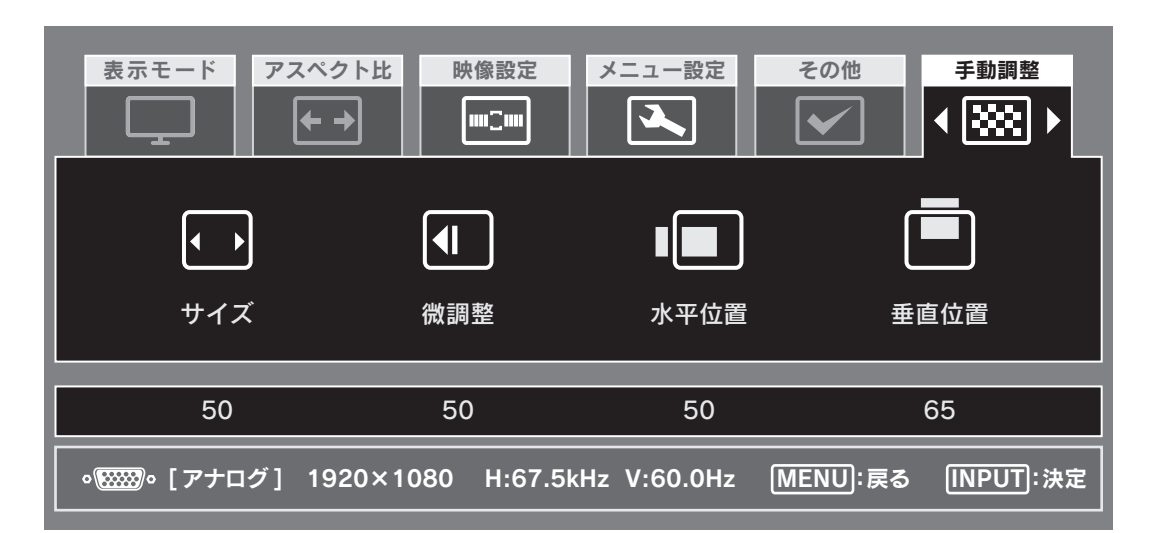

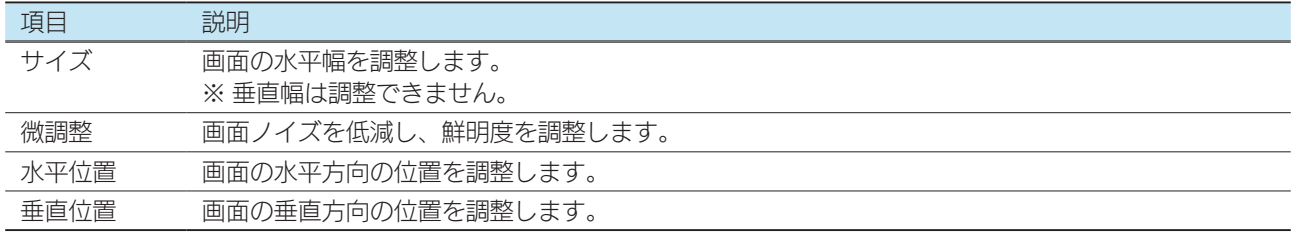

▶映像を調整する(アナログ) 25

困ったときには

[付録](#page-30-0)[設定する](#page-12-0)[困ったときには](#page-47-0)[設置する](#page-2-0)

付録

設定する

設置する

### $\sqrt{15}$

設置する

設定する

付録

## <span id="page-39-0"></span>ダイレクト設定メニュー ボリューム・輝度

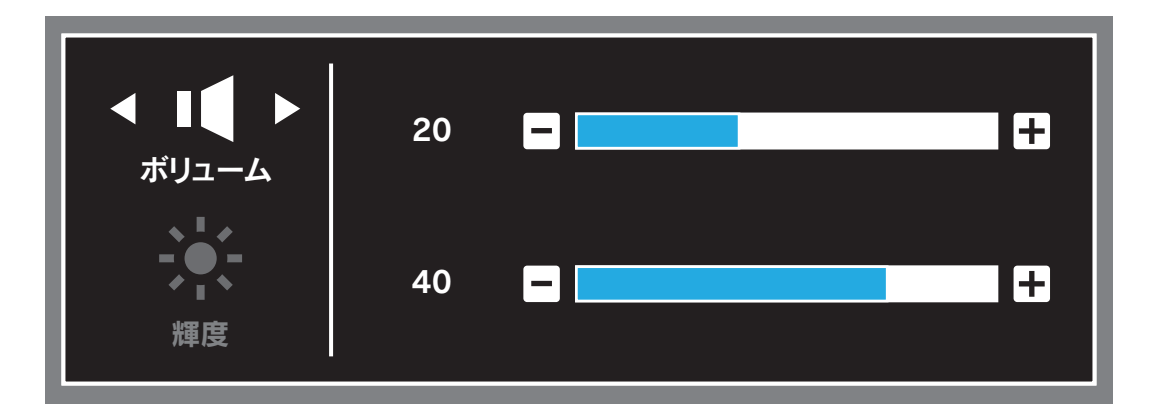

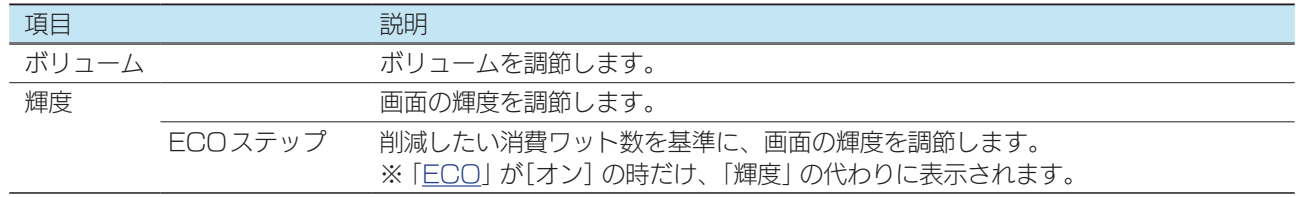

▶ボリュームを調節する 21

設置する

設定する

付録

## <span id="page-40-0"></span>ダイレクト設定メニュー ブルーリダクション・超解像度

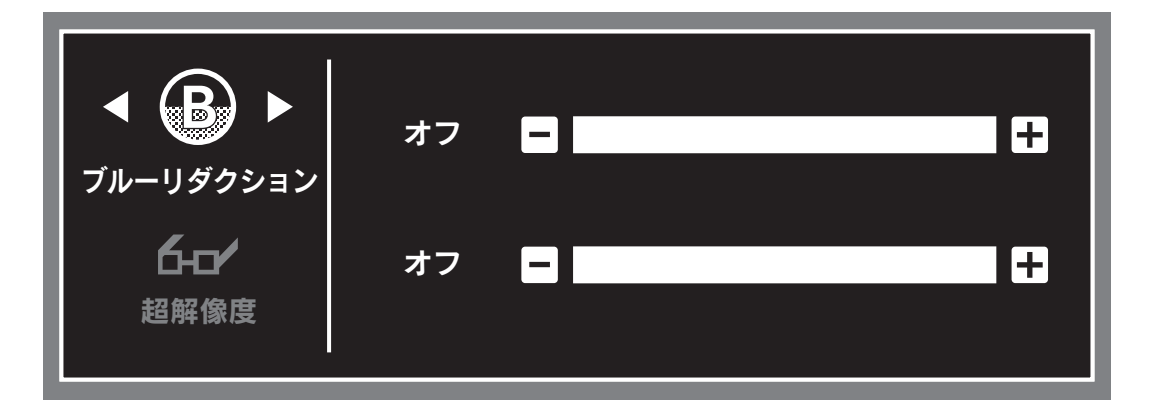

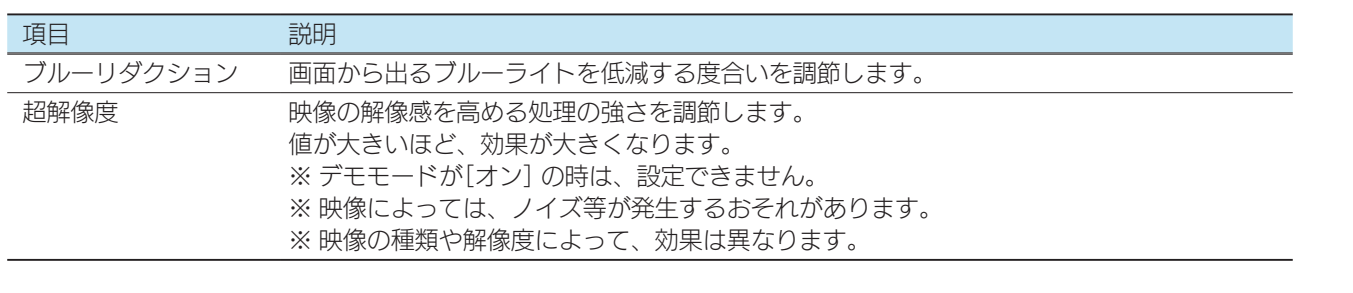

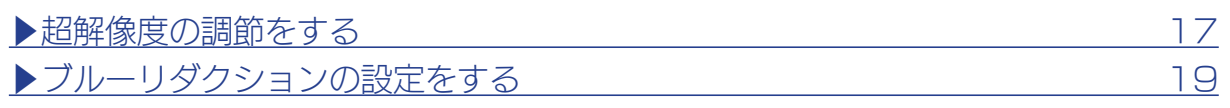

[付録](#page-30-0)[設定する](#page-12-0)[困ったときには](#page-47-0)[設置する](#page-2-0)

付録

困ったときには

設定する

設置する

## <span id="page-41-1"></span><span id="page-41-0"></span>映像調整用ソフトウェア(アナログ)

「LCD調整ユーティリティ」を使う[と【映像を調整する\(アナログ\)】\(25ページ\)](#page-24-1)をよ り効果的におこなうことができます。

映像調整は、アナログ入力時のみ有効です DVI (デジタル)やHDMIで入力した場合は設定の必要はありません。

## ダウンロードする

- 1 以下の弊社ホームページを開く http://www.iodata.jp/lib/product/l/4157.htm
- **2** ご利用のOSを選んで、ダウンロードする

### 実行する

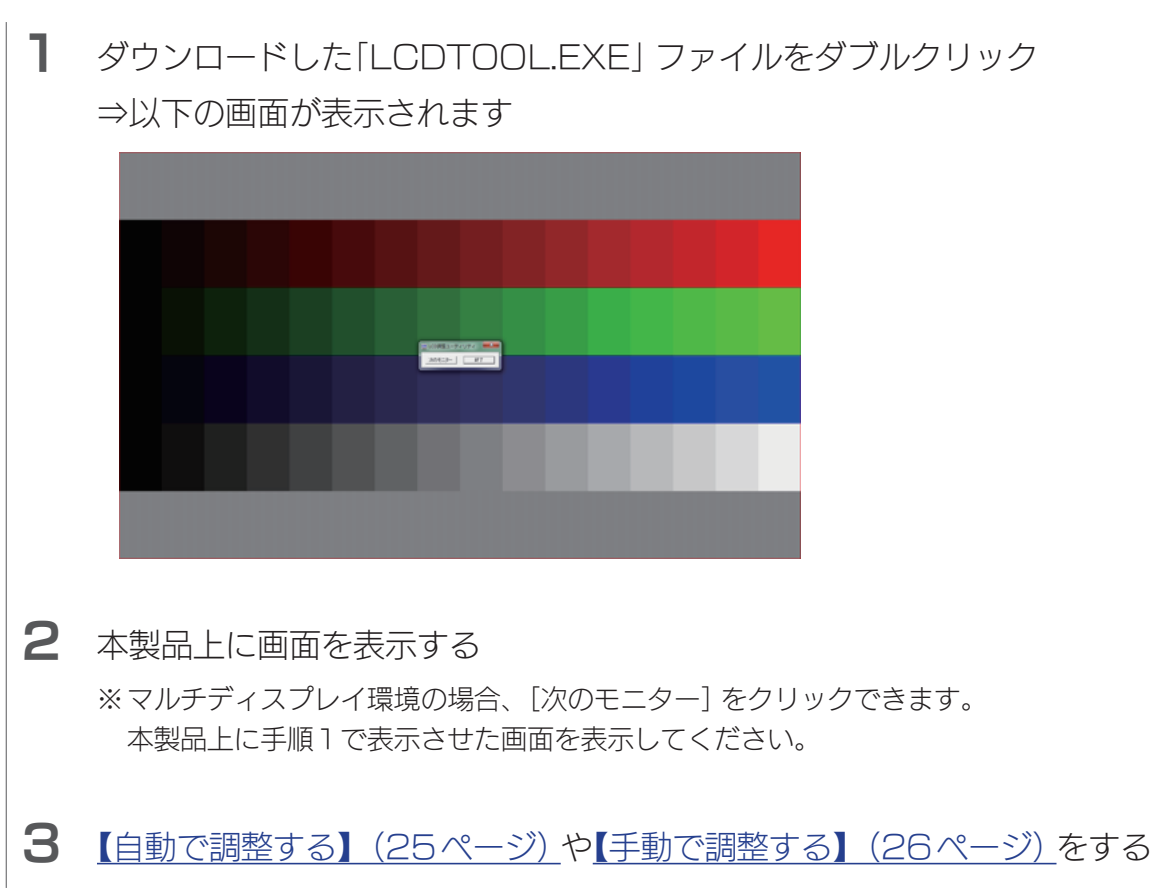

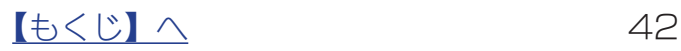

[付録](#page-30-0)[設定する](#page-12-0)[困ったときには](#page-47-0)[設置する](#page-2-0)

付録

困ったときには

設定する

設置する

## <span id="page-42-1"></span><span id="page-42-0"></span>ネック/台座を取り外す

必要に応じてネック/台座を取り外すことができます。

#### ご注意:取り付けの際は、以下に注意する

- ●手や指をはさまない
- ●液晶ディスプレイを床などに落としたり、パネルを傷つけたりしない
- ●ディスプレイ部(表示面)を手で強く押さえない 液晶パネルが故障または破損する恐れがあります。

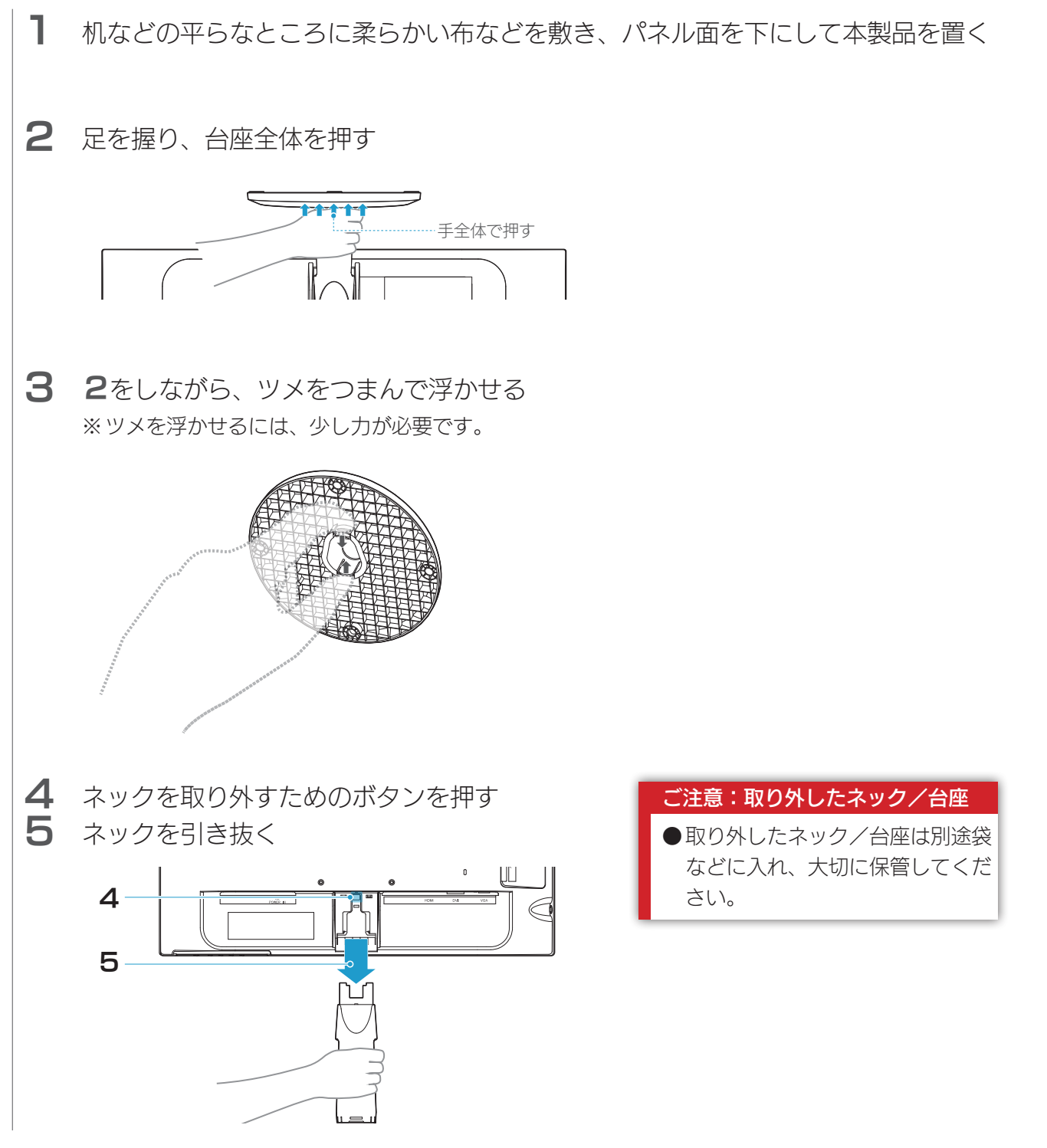

## <span id="page-43-1"></span><span id="page-43-0"></span>VESA アームを取り付ける

必要に応じて足を取り外し、VESA 規格に準拠した市販のアームなどの固定器具を取り 付けることができます。アームやアーム取り付け用ネジは別途ご用意ください。

#### ご注意:取り付けの際は、以下に注意する

- ●手や指をはさまない
- ●液晶ディスプレイを床などに落としたり、パネルを傷つけたりしない
- ●ディスプレイ部(表示面)を手で強く押さえない
	- 液晶パネルが故障または破損する恐れがあります。

### 1 [ネック/台座を取り外す](#page-42-1)

2 4か所のネジ穴を利用して、別途用意した固定器具を取り付ける

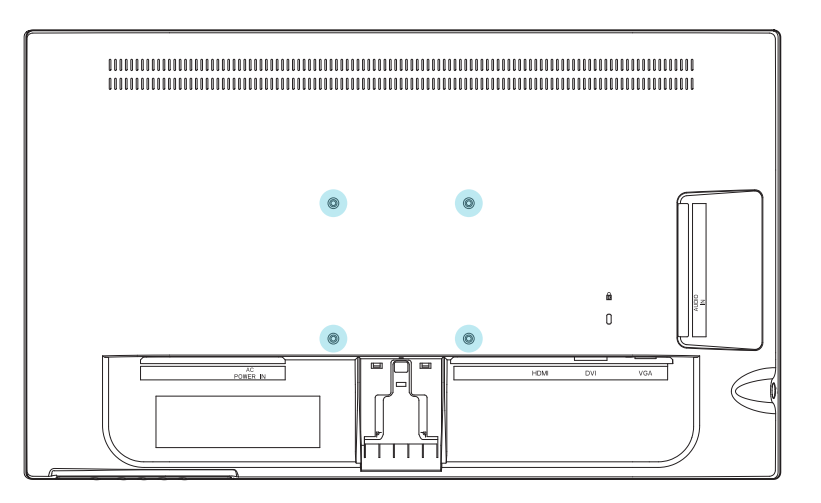

#### 固定器具について

●固定器具は本製品の質量に耐えられる100mmピッチのものをご用意ください。 本製品の台座を除いた質量については、[【ハードウェア仕様】\(46ページ\)を](#page-45-1)ご覧ください。 ●固定用のネジは、「M4×10mm」のものをご用意ください。

#### ご注意:固定器具の取り付けについて

90~110N·cm (9~11kgf·cm)の締付けトルクで、ネジを締めてください。

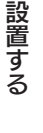

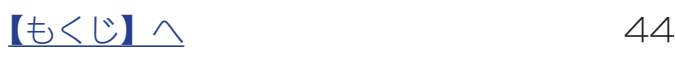

## <span id="page-44-0"></span>用語解説

液晶ディスプレイに関する一般的な用語を解説します。

<span id="page-44-1"></span>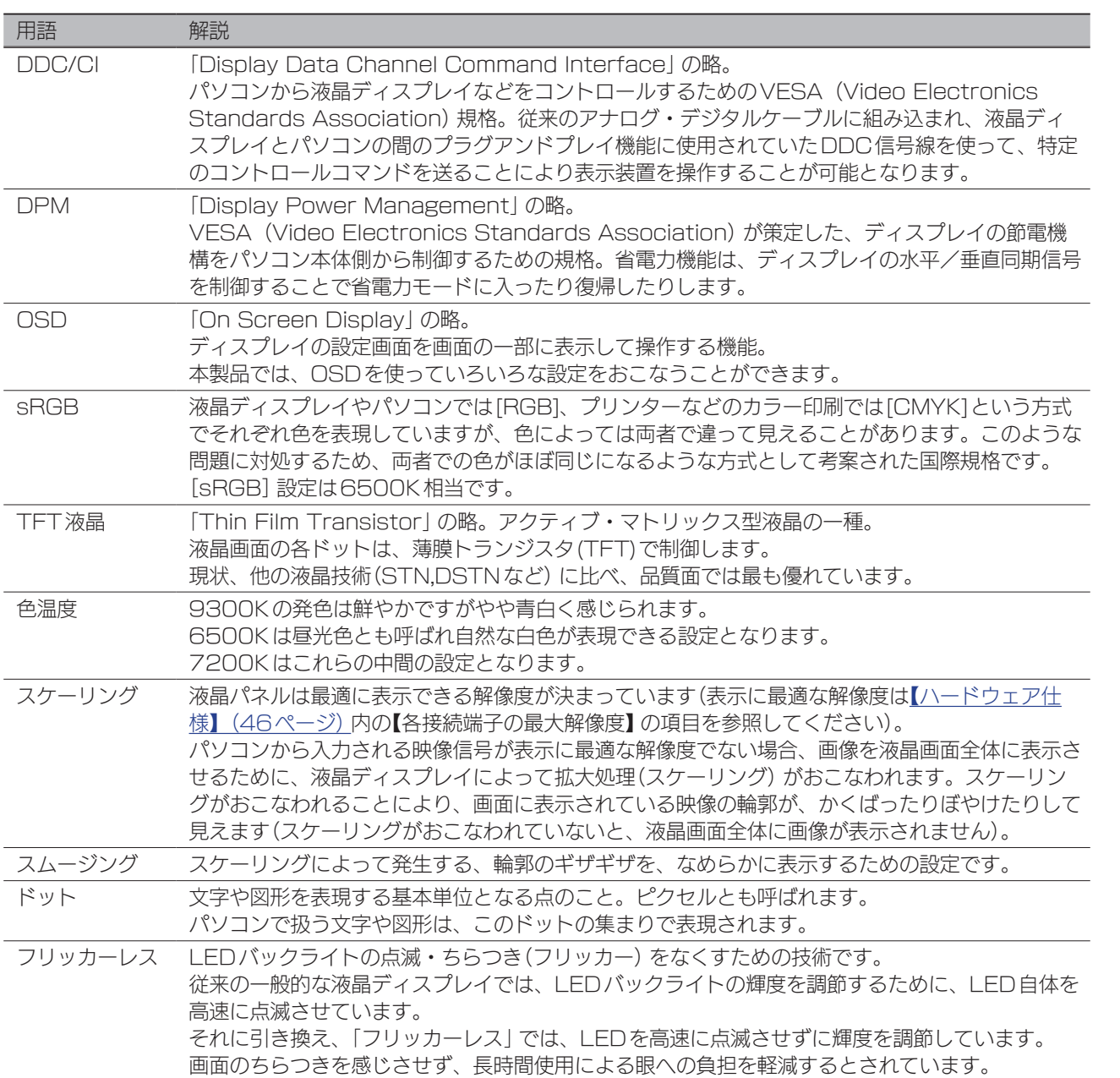

設定する

付録

## <span id="page-45-1"></span><span id="page-45-0"></span>ハードウェア仕様

## ハードウェア仕様

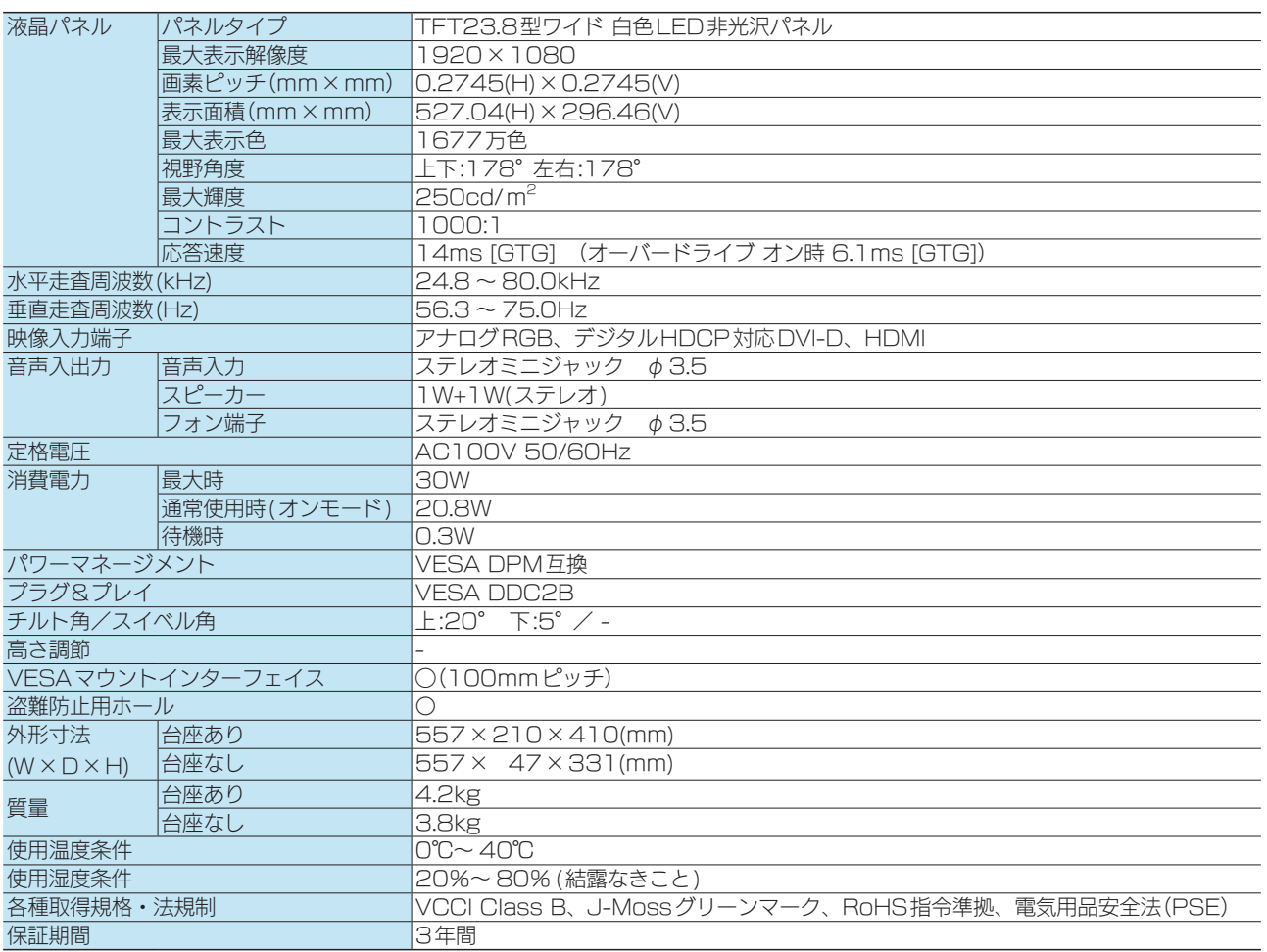

※外観及び仕様は、改善のため予告なく変更することがあります。

#### 表示面上に滅点(点灯しない点)や輝点(点灯したままの点)がある場合があります

これは、液晶パネル自体が99.999%以上の有効画素と0.001%未満の画素欠けや輝点をもつことに よるものです。

故障あるいは不良ではありません。修理交換の対象とはなりませんので、予めご了承ください。

### 解像度および周波数

### ●信号タイミング

つなぐパソコンが表示モードに対応しているかご確認ください。

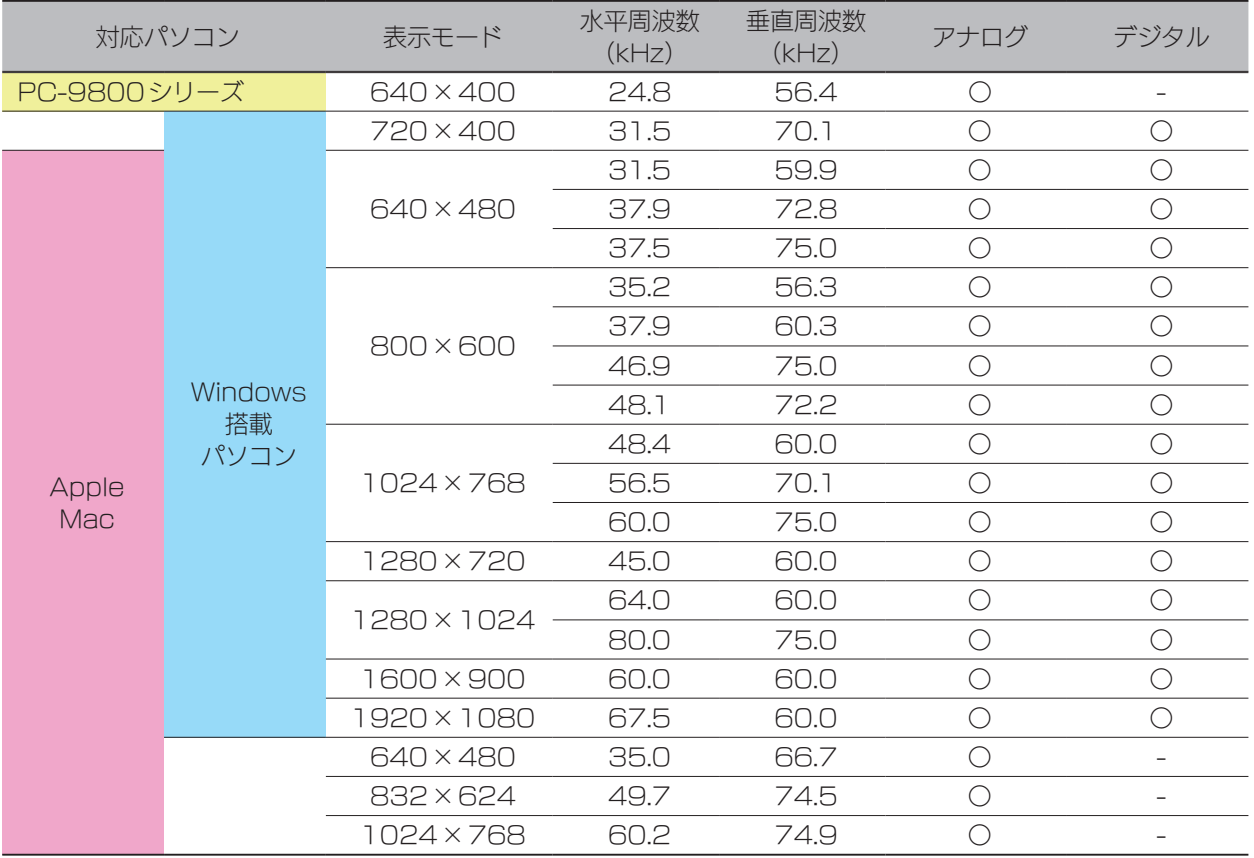

※ パソコンからの信号はすべてノンインタレースである必要があります。

※ Macでアナログ接続ケーブルを使う場合は、別途市販の変換アダプターが必要になる場合があります。

※ コンポジットシンク、シンクオングリーンには対応しておりません。

#### ●各接続端子の最大解像度

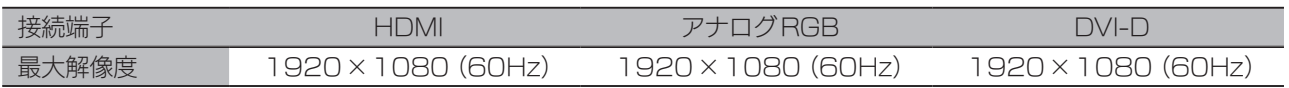

## <span id="page-47-1"></span><span id="page-47-0"></span>困ったときには

### パソコンをアナログ(VGA)でつないでいるが、「ゆらぎ」や「ちらつき」が見 える

[【映像を調整する\(アナログ\)】\(25ページ\)を](#page-24-1)ご覧になり、「自動調整」や「手動調整」 をお試しください。

### 文字がにじんで見える

ご利用用途に差し支えない限り、液晶ディスプレイの最大表示解像度([【ハードウェア仕様】](#page-45-1) [\(46ページ\)で](#page-45-1)ご確認ください)に応じた数値で、パソコン側の設定をおこなうことを、 強くおすすめいたします。これにより、文字のにじみを軽減することができます。

#### にじみの原因

パソコン側で設定している解像度が、液晶ディスプレイの最大表示解像度よりも低い場合、 文字が拡大して表示されます。拡大されることで、文字がにじんで見えることがあります。 特に、双方の解像度の縦横の比率が異なるとき(例:1280x1024 と1024x768 では、 縦横の比率が異なります)、円の図形等を表示したときなど、にじみがひどく、ゆがんで見え ることがあります。

[付録](#page-30-0)[設定する](#page-12-0)[困ったときには](#page-47-0)[設置する](#page-2-0)

付録

困ったときには

設定する

設置する

#### スピーカーから音が出ない

- パソコンをHDMIでつないでいる場合 パソコン側で音声の出力先を設定する必要がある場合があります。 [【パソコン側の設定\(HDMIでつないだ時\)】\(7ページ\)参](#page-6-0)照
- パソコンをVGAでつないでいる場合 パソコンの音声出力と本製品のをオーディオケーブルでつないでください。
- 全般
	- ◯機器側のボリューム設定を確認してください。 ◯音声ソースが想定していない機器に設定されているかもしれません。設定メニュー の[音声設定]→[音声ソース]をご確認ください。 ◯ヘッドホンをつないでいると、スピーカーから音が出ません。

### 台座、ネック(足)を取り外したい

[【ネック/台座を取り外す】\(43ページ\)、](#page-42-1)[【VESAアームを取り付ける】\(44ペー](#page-43-1) [ジ\)を](#page-43-1)ご覧ください。

[商標について]

●記載されている会社名、製品名等は一般に各社の商標または登録商標です。

<sup>●</sup>HDMI、HDMI ロゴ、およびHigh-Definition Multimedia Interface は、HDMI Licensing Administrator, Inc. の商標ま たは登録商標です。

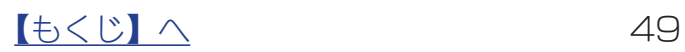